# **【フラット 35】対応 住宅工事仕様書 デジタル版**

# **(Ver.3.1)**

# ユーザーガイド

本紙は、デジタル版の利用方法をまとめた「ユーザーガイド」です。

ご購入の前に確認いただく事項については、「購入ガイド」をご確認ください。

【フラット 35】対応 住宅工事仕様書 デジタル版とは 【フラット 35】の設計検査を電子申請する場合に添付する独立行政法人住宅金融支援機構編 著の次の仕様書を電子申請用にデジタル化したものです。 ・【フラット 35】対応 木造住宅工事仕様書 2023 年版[設計図面添付用] ・【フラット 35】対応 枠組壁工法住宅工事仕様書 2023 年版[設計図面添付用] [設計図面添付用] [設計図面添付用] 2023年版 【フラット35】対応 枠組壁工法住宅工事仕様書 彺  $2023$   $\pm 15$  $\epsilon$ 

**使いいただくことができま**  $\epsilon$  $\frac{a}{a}$ .<br>Tanana  $8 + 1$ TEERS 住宅の名称等<br>NESCHEN-TEA (L) transported to Co. LA 住宅金融支援機構 **申請される適合証明検査機関が電子申請に対応しているか事前に必ずご確認ください。**

2023/9/20 版

#### 発行 株式会社井上書院

記載されている会社名、システム名、製品名は各社の登録商標または商標です。

# 【フラット 35】対応 住宅工事仕様書 デジタル版

# ユーザーガイド

# 目次

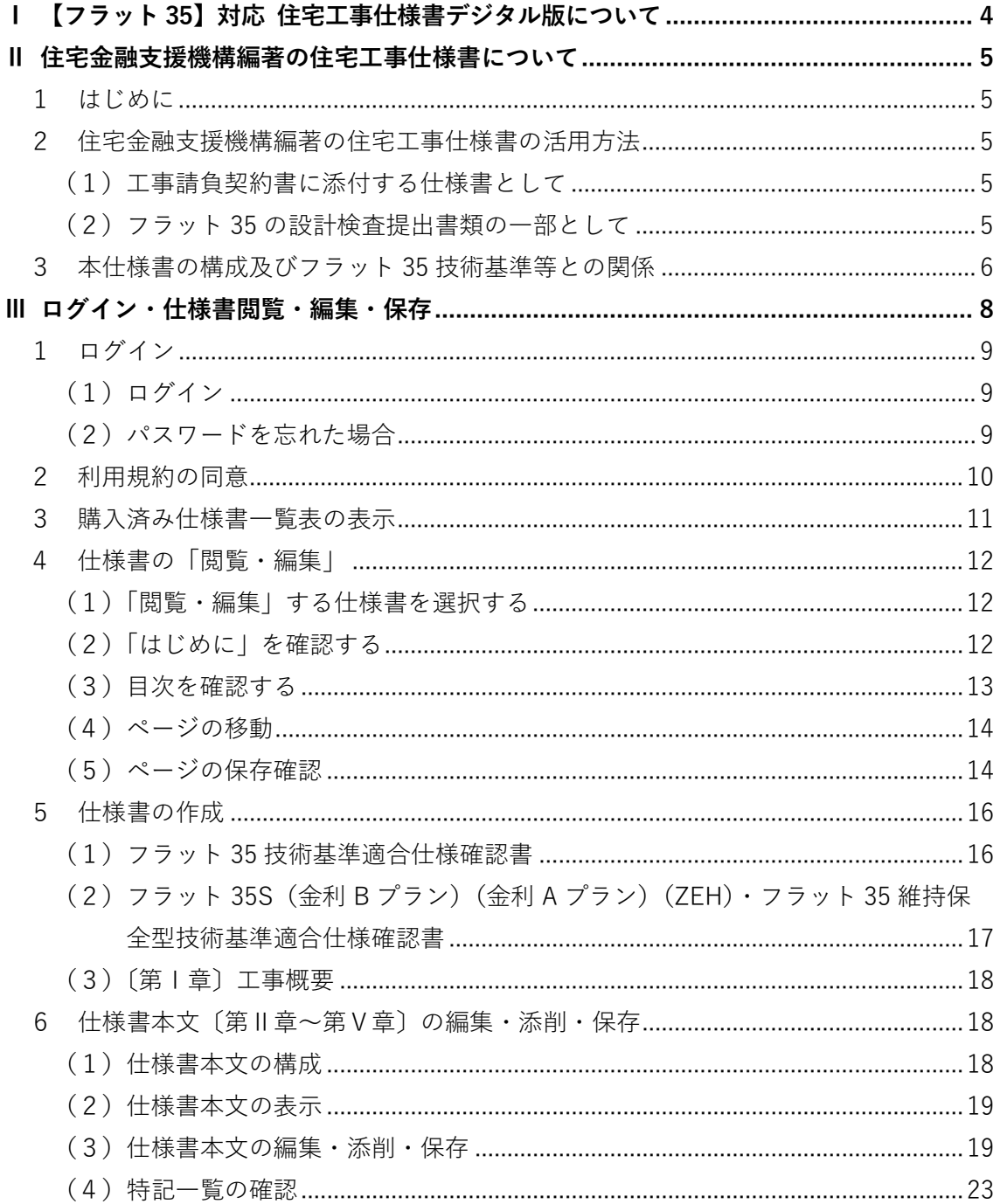

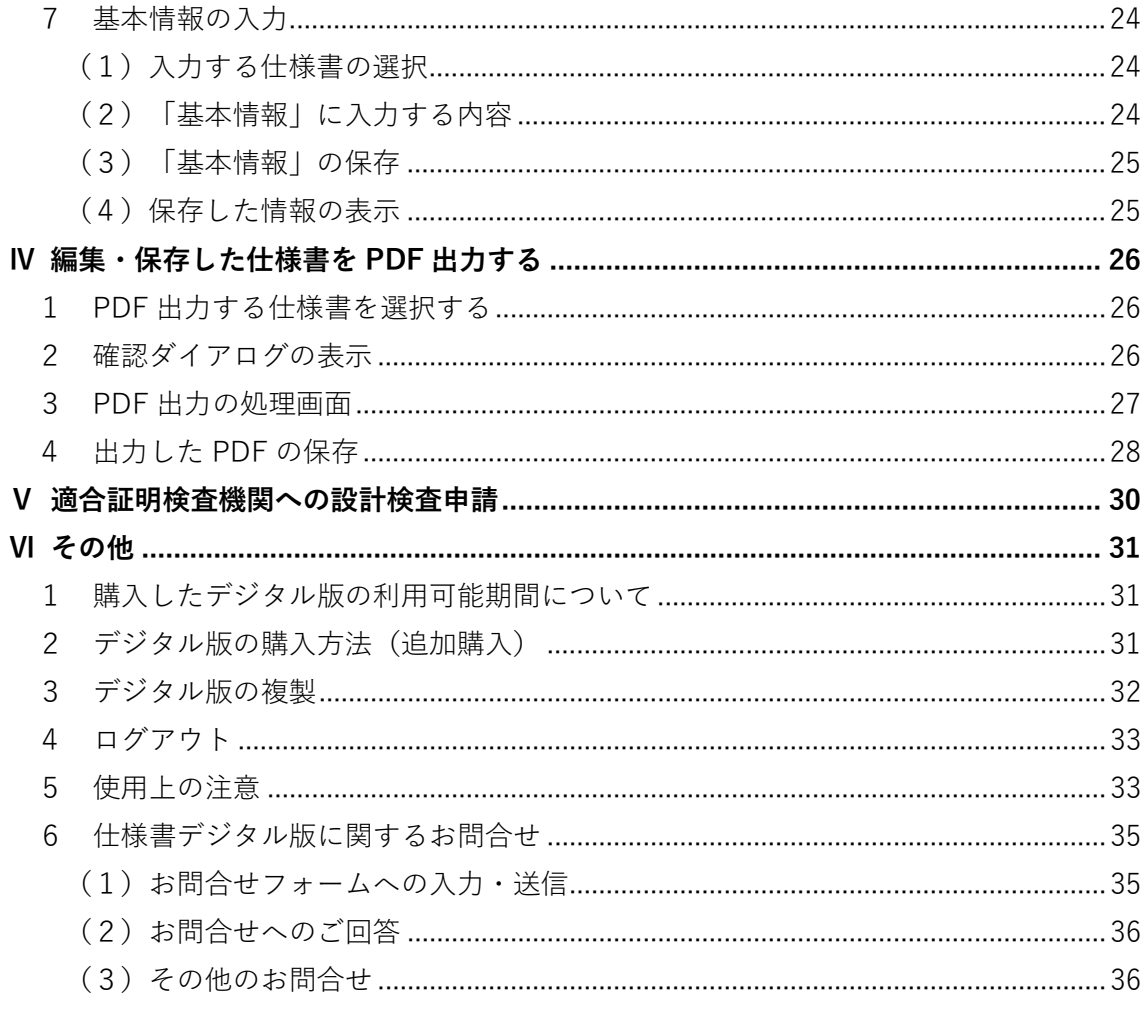

# <span id="page-3-0"></span>**Ⅰ 【フラット 35】対応 住宅工事仕様書デジタル版について**

近年、建築確認や住宅性能評価の申請が電子申請されることが一般的になってきました。 従来は、【フラット 35】の設計検査申請にあたり、設計図面等を電子データで申請した場 合でも住宅工事仕様書は紙媒体(冊子)で申請していたところです。

今般制作した、木造住宅工事仕様書および枠組壁工法住宅工事仕様書のデジタル版(以下、 「デジタル版」という。)をご利用になることで、ウェブ上で編集・保存した仕様書のデー タを PDF 出力することが可能となり、設計図面などの電子データとともに適合証明検査機 関に電子申請することができます。

なお、デジタル版は、【フラット 35】対応 住宅工事仕様書「設計図面添付用]をデジタ ル化したものです。2019 年版より発売を始め、2023 年版が最新版となっております。

**デジタル版は、1 物件につき 1 件のライセンスをご購入いただきます。 1 件のライセンスを編集・出力した PDF ファイルを設計検査申請用にお使いいただけます。** 出力した PDF(1ファイル)のサイズの目安は次のとおりです。 ファイルの容量 :2.6MB~(特記の量による) ファイルのページ数 :木造住宅工事仕様書 およそ 200 ページ(特記の量による) 枠組壁工法住宅工事仕様書 およそ 200 ページ(特記の量による)

# <span id="page-4-0"></span>**Ⅱ 住宅金融支援機構編著の住宅工事仕様書について**

### <span id="page-4-1"></span>**1 はじめに**

本仕様書は、設計者にとっては設計のつど、仕様書を作成する手間と経費を削減し、ま た建築主にとっては、工事を安心して施工者に任せることができるよう、フラット 35 技 術基準(※1)、枠組壁工法の告示に係る基準(※2)のほか、標準的な仕様(※3)をまと め、広く皆様にお使いいただけるように作成したものです。なお、本仕様書は、2023 年 11 月 1 日現在の関係規格等を勘案して作成しています。本仕様書に掲載されている事項 のうち、建築基準法等関係法令に規定される事項は、必要に応じて、現行の運用等をご確 認のうえ、ご活用ください。

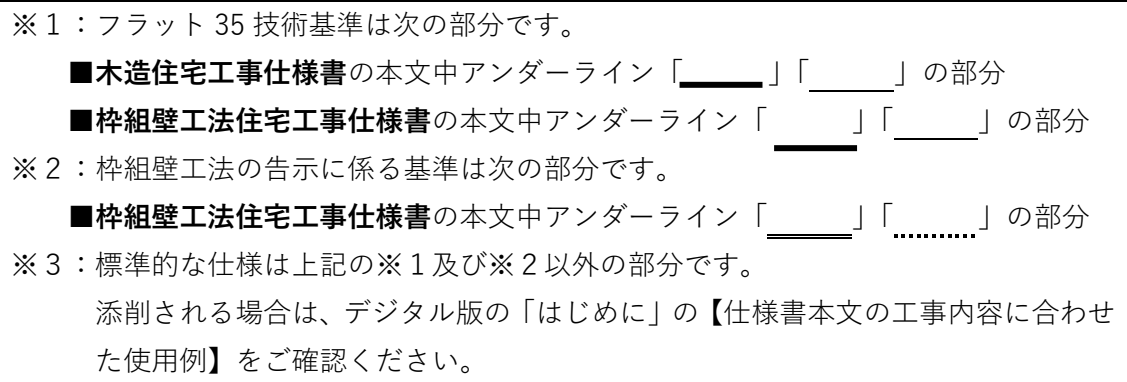

#### <span id="page-4-2"></span>**2 住宅金融支援機構編著の住宅工事仕様書の活用方法**

本システムを利用して編集・出力した PDF について次のようにご活用いただけます。

<span id="page-4-3"></span>(1)工事請負契約書に添付する仕様書として

発注者(建築主)と請負業者(施工者)間の工事請負契約時には、配置図、平面図、立 面図等の設計図面のほかに、仕様書を契約図書として用意することが必要です。

本仕様書は、さまざまな標準的仕様を列挙しているものですので、ご自分の工事内容に 合わせて採用する仕様項目を選択し、あるいは、適宜添削してご利用ください(「閲覧・ 編集・添削する」参照)。

本仕様書を工事請負契約等に添付して使用する場合には、氏名欄に記入した名前の右 横にそれぞれ押印してください。

<span id="page-4-4"></span>(2)フラット 35 の設計検査提出書類の一部として

フラット 35 を利用し、適合証明検査機関に設計検査を申請する場合には、申請住宅が フラット 35 技術基準に適合していることを確認できる設計図書の提出が必要です。

本仕様書には、フラット 35 技術基準に関係する仕様について整理した「フラット 35 技術基準適合仕様確認書」が含まれており、この確認書を活用することにより、ご自分の 設計仕様がフラット 35 技術基準に適合しているかどうかを確認できるとともに、設計検 査のための申請書類としてもご活用いただけるものとなっています。

また、フラット 35S 及びフラット 35 維持保全型の申請の際にもご利用いただけるよう に、「フラット 35S(金利 B プラン)技術基準適合仕様確認書」、「フラット 35S(金利 A プラン)技術基準適合什様確認書」、「フラット 35S (ZFH)技術基準適合什様確認書」及 び「フラット 35 維持保全型技術基準適合仕様確認書」が含まれています。設計検査申請 の際に、ご自身の設計仕様が各基準に適合しているかどうかをご確認いただけるととも に、設計検査のための申請書類としてもご活用いただけるものとなっています。

さらに、機構財形住宅融資に係る技術基準にも対応していますので、同融資の設計検査 のための申請書類としてもご活用いただけます。

なお、設計検査申請書類として、本仕様書にほかの独自の特記仕様書を添付することや、 本仕様書以外の別の仕様書を用いることも可能です。

#### <span id="page-5-0"></span>**3 本仕様書の構成及びフラット 35 技術基準等との関係**

本仕様書は、建築基準法に基づく告示等及びフラット 35 技術基準に基づく仕様を掲載し ています。

本仕様書に掲載されている事項のうち、建築基準法に関連する部分は、原則として告示等 により示された仕様を記載しています。構造計算による場合及び国土交通大臣の認定を受 けた仕様による場合は、本仕様書によらないことができますので、違法建築物とならないこ とをよくお確かめのうえ、該当部分を添削してご利用ください。

#### **■木造住宅工事仕様書**

フラット 35 技術基準に該当する箇所は、次表のとおりアンダーラインを付して表現してい ます。

本仕様書の本文中アンダーライン「 」「 」の部分は、フラット 35 技術基準に該 当する仕様ですので、訂正(添削)するとフラット 35 がご利用いただけない場合がありま す。「 」の部分は、フラット 35 を利用するすべての住宅に適用となる事項です。「 」 の部分は、住宅の構造、フラット 35S やフラット 35 維持保全型の利用の有無に応じて適用 となる事項です。

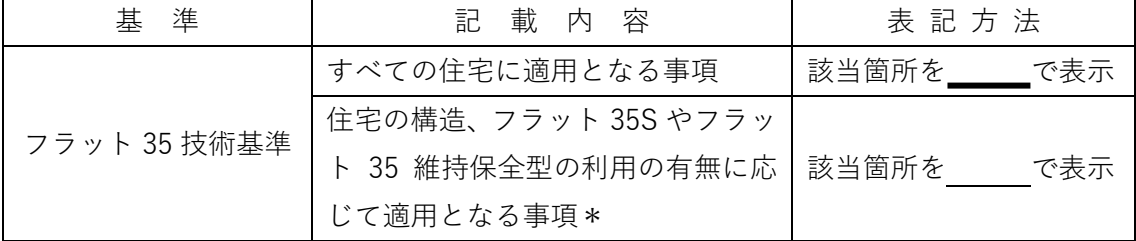

\*具体的に適用する事項については、仕様書内の「フラット 35 技術基準適合仕様確認書」、 「フラット 35S 技術基準適合仕様確認書」、「フラット 35 維持保全型技術基準適合仕様確 認書| によりご確認ください。

#### **■枠組壁工法住宅工事仕様書**

工事仕様書の「3.土工事・基礎工事」、「4.躯体工事」において、平成 13 年国土交通省告示 第 1540 号の第 1 から第 8 および同告示第 1541 号の第 1 から第 2 に該当する箇所は、次表 のとおりアンダーライン「 」「 」を付して表現しています。告示第 1540 号の 第 9、第 10 の規定または告示第 1541 号の第 3 の規定に基づく構造計算による場合、国土 交通大臣の認定を受けた仕様等による場合は、本仕様書によらないことができますので、違 法建築物とならないことをよくお確かめのうえ該当部分を添削してご使用ください。 フラット 35 技術基準に該当する箇所は、次表のとおりアンダーラインを付して表現してい

ます。

本仕様書の本文中アンダーライン「 」「 」「 」の部分は、フラット 35 技術基準に該 当する仕様ですので、訂正(添削)するとフラット 35 がご利用いただけない場合がありま す。「 」の部分は、フラット 35 を利用するすべての住宅に適用となる事項です。「 」 の部分は、住宅の構造、フラット 35S やフラット 35 維持保全型の利用の有無に応じて適用 となる事項です。

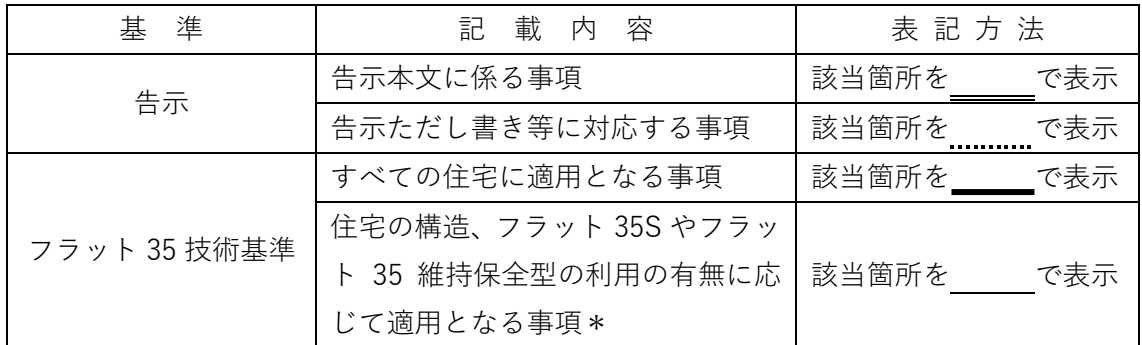

\*具体的に適用する事項については、仕様書内の「フラット 35 技術基準適合仕様確認書」、 「フラット 35S 技術基準適合仕様確認書」、「フラット 35 維持保全型技術基準適合仕様確 認書」によりご確認ください

**注意事項**:国土交通省告示・フラット 35 技術基準に該当する事項は、編集できません。 **注意事項**:不正利用防止のため、仕様書の内容を選択してコピーすることはできません (添削画面を除く)。

# <span id="page-7-0"></span>**Ⅲ ログイン・仕様書閲覧・編集・保存**

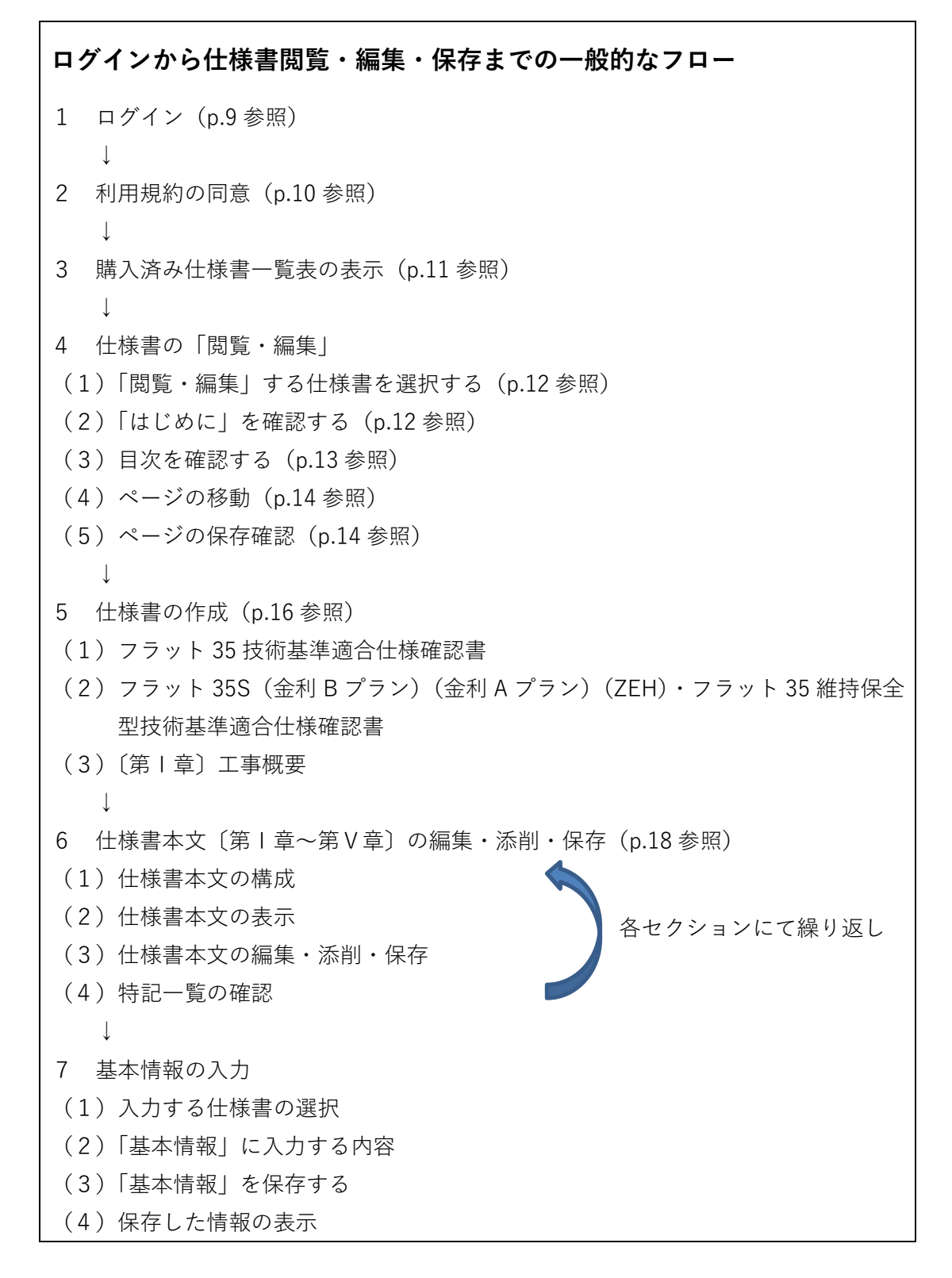

## <span id="page-8-0"></span>**1 ログイン**

<span id="page-8-1"></span>(1)ログイン

デジタル版のログイン画面 <https://e-flat35.jp/>に①注文時に登録したメールアドレス と②パスワード(パスワード発行メールに記載されたもの)を入力して、③「ログイン」 ボタンをクリックします。

#### **●マルチアクセスについて**

デジタル版の初回購入時にユーザー登録される「ユーザーID・パスワード」を職場内で 共有すること(マルチアクセス)も可能です。

「ユーザーID・パスワード」を職場内で共有すると、複数の社員が同一 ID 内の仕様書 を共有することができます。

また、職場内の離れた場所でも各社員の端末(パソコン)からログインできますので、 テレワークにも活用できます。

**注意事項**:同じ仕様書(ライセンス No.)を同時に編集・保存した場合、データの不整合 がおこりますのでご注意ください。

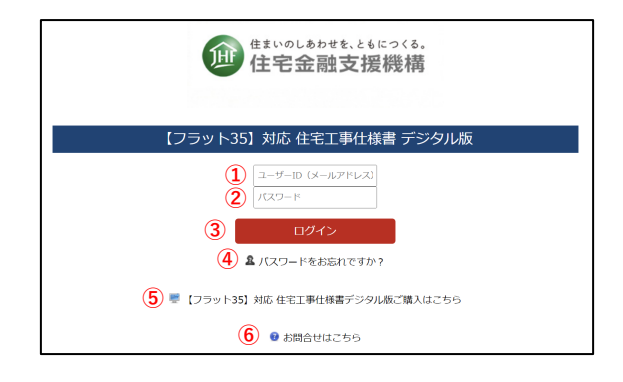

<span id="page-8-2"></span>(2)パスワードを忘れた場合

次の手順でパスワードを再発行することができます。

手順1:ログイン画面の4「パスワードをお忘れですか?」をクリックすると次の画面 が表示されます。

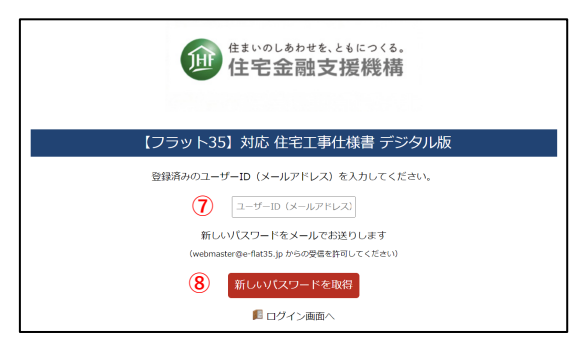

- 手順2:画面内の⑦にデジタル版の購入時にユーザー登録した E メールアドレスを入力 してください。
- 手順3:8「新しいパスワードを取得」ボタンをクリックすると、画面内の⑦に入力した メールアドレスに新しいパスワードが記載された E メールが送信されます。

⑤【フラット 35】対応 住宅工事仕様書デジタル版ご購入はこちら 株式会社井上書院のデジタル版購入サイトへ繋がります。 詳しくは本ガイドのVI-2デジタル版の購入方法(追加購入)(p.31)をご確認く ださい。 ⑥お問合せはこちら お問合せ先を掲載しています。 詳しくは本ガイドのVI-6 (p.35) お問合せをご確認ください。

## <span id="page-9-0"></span>**2 利用規約の同意**

ログイン後、次の画面が表示されます。

利用規約画面をお読みいただき、「同意する」をクリックすると購入済み仕様書の一覧が 表示されます。

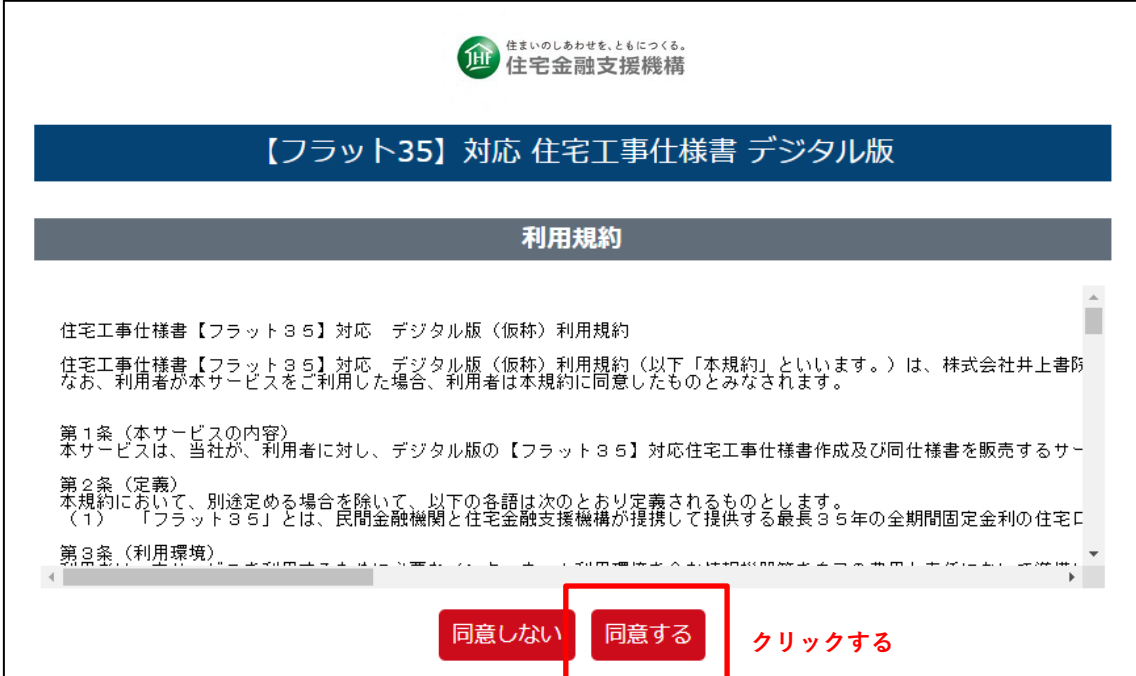

# <span id="page-10-0"></span>**3 購入済み仕様書一覧表の表示**

利用規約を同意すると購入済みの仕様書が一覧表として表示されます。

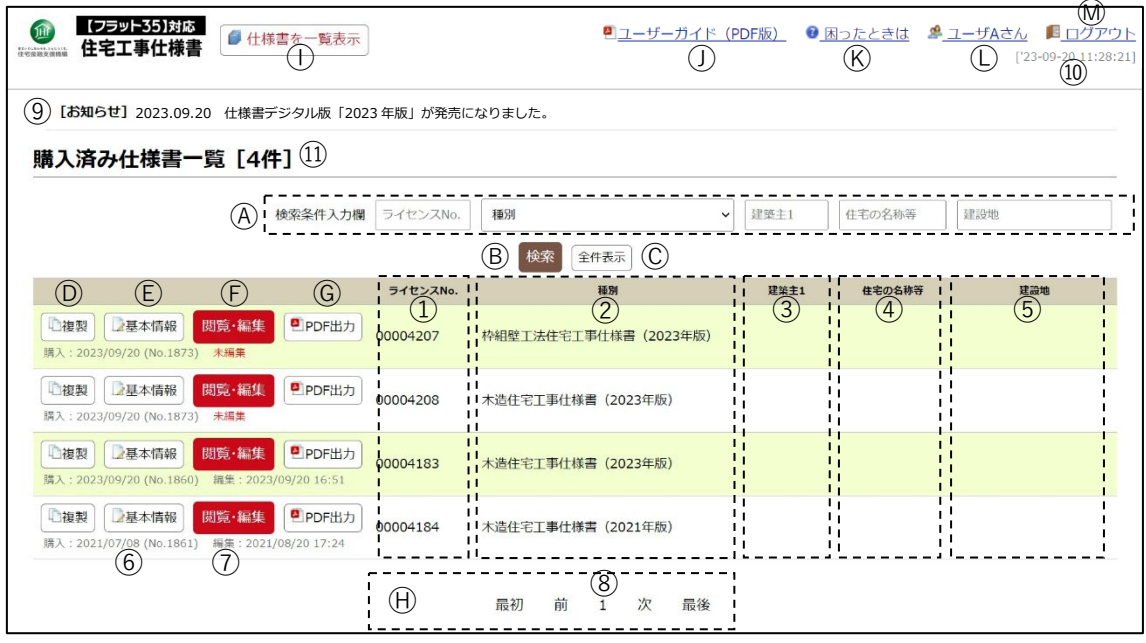

#### **画面上の入力欄・操作ボタン**

- Ⓐ :仕様書を検索したい場合に、①ラインセンス No.~⑤建設地の全部ま たは一部を入力してください。
- Ⓑ :Ⓐを入力後にクリックすると検索条件に該当する仕様書が表示されます。
- Ⓒ :Ⓐの検索条件が解除され、購入済みの仕様書が全件表示されます。
- Ⓓ :編集済の仕様書を未編集の仕様書に複製するボタン。 p.32
- Ⓔ :住宅の構造、建設地等を入力するボタン。 p.24
- Ⓕ :仕様書本文を閲覧・編集するボタン。 p.18
- Ⓖ :編集済の仕様書を PDF 出力するボタン。 p.26
- (日) 最初 前 1 次 最後:一覧表の1ページ内に表示可能な件数の上限を超えた場合、 仕様書一覧のページ移動に使用します。
- ① |●は構を一覧表示 :購入済み仕様書一覧が表示されます。
- Ⓙ **ユーザーガイド**
- Ⓚ **困ったときは**:【フラット 35】対応 住宅⼯事仕様書 デジタル版 ガイドファイ ル(購入ガイド、ユーザーガイド、井上書院 仕様書デジタル版サポートデスク の「お問合せはこちら」など)が表示されます。
- Ⓛ **ユーザー名(ユーザーA さん)**:ログインしているユーザー情報が表示されます。
- Ⓜ **ログアウト**:ログアウトしてログイン画面が表示されます。

**画面に表示される情報** 購入済みの仕様書が種別ごとにライセンス No.の降順に表示されます。

- ① **ライセンス No.**:購入した仕様書ごとに発行された固有の番号が表示されます。
- ② **種別**:仕様書の種別(木造・枠組)が表示されます。
- ③ **建築主 1**:Ⓔ基本情報に入力した建築主1の情報が表示されます。
- ④ **住宅の名称等**:Ⓔ基本情報に入力した住宅の名称等の情報が表示されます。
- ⑤ **建設地**:Ⓔ基本情報に入力した建設地の情報が表示されます。
- ⑥ **購入(購入 No.)**:購入した日と購入ごとに発行された番号が表示されます。
- ⑦ **編集**:仕様書の最終更新日(未更新の場合は「未編集」)が表示されます。
- ⑧ **一覧表のページ数**:購入済みの仕様書一覧表の総ページ数(Ⓐ検索条件入力欄を 使って該当する購入済みの仕様書のみを表示した場合は、当該条件で表示され た一覧表の総ページ数)が表示されます。一覧表で1画面に表示される件数は 100 件までです。
- ⑨ **[お知らせ]**:井上書院からのお知らせがある場合に表示されます。
- ⑩ **'00-00-00 00:00:00**:画面を表示した日時が表示されます。
- ⑪ **購入済み仕様書一覧[●件]**:購入済みの仕様書の件数(条件検索を行った場合 は検索後の件数)を表示されます。

#### <span id="page-11-0"></span>**4 仕様書の「閲覧・編集」**

<span id="page-11-1"></span>(1)「閲覧・編集」する仕様書を選択する

編集を行う仕様書の「閲覧・編集」ボタンをクリックしてください。

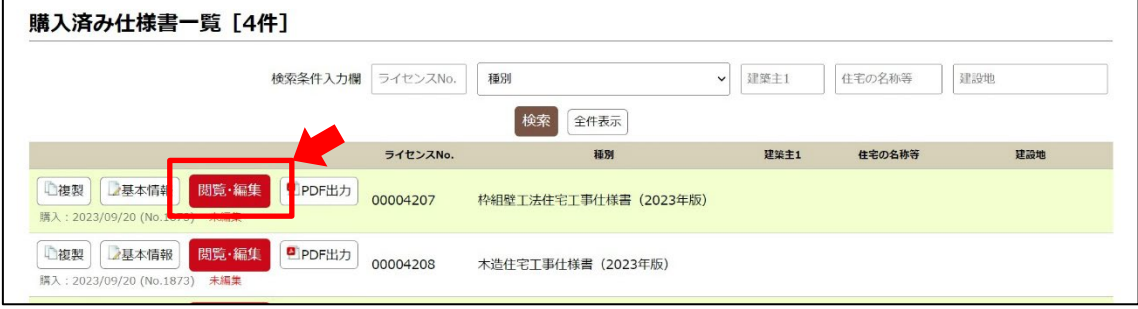

<span id="page-11-2"></span>(2)「はじめに」を確認する

画面上部の帯部分に(1)で選択した仕様書のライセンス No.、仕様書の種別及び建設地 (未入力の場合は未記入と表示)がされます。

表示された仕様書の「はじめに」をお読みいただき、当該仕様書の位置づけや活用方法を 確認してください。

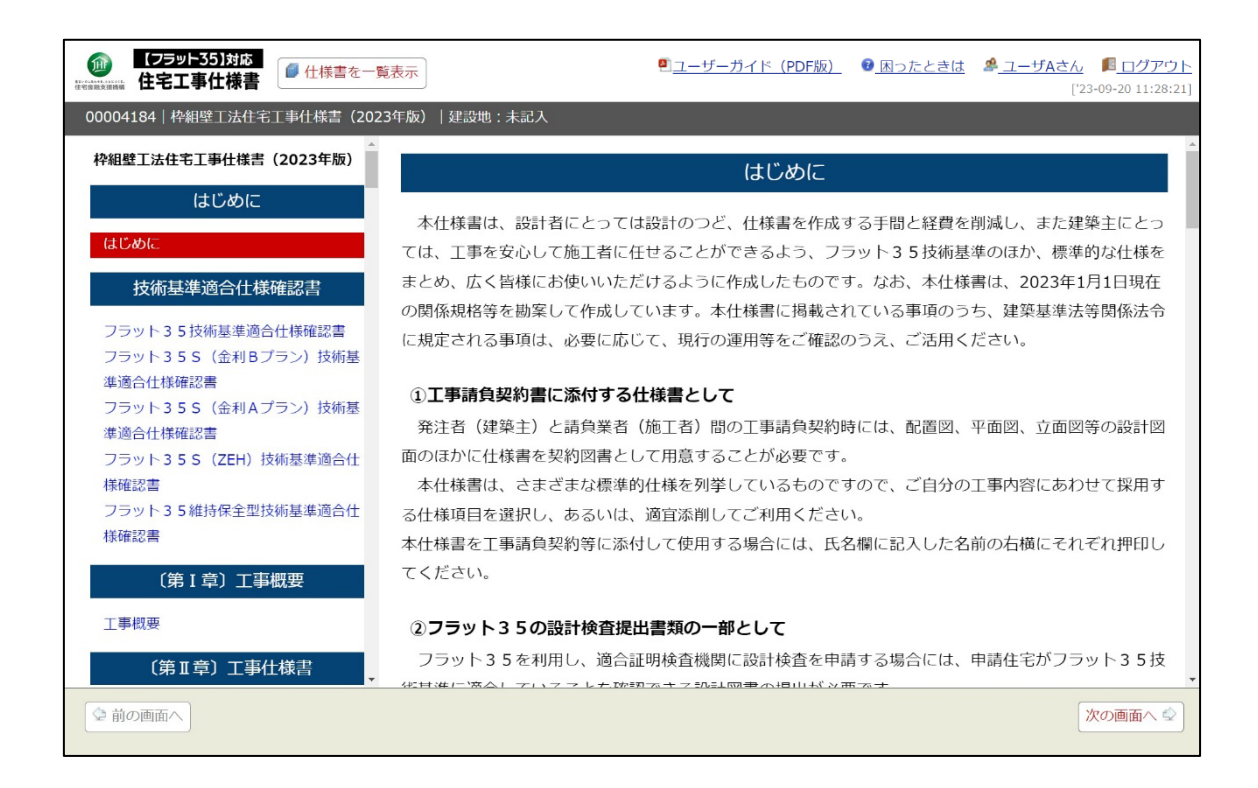

<span id="page-12-0"></span>(3)目次を確認する

仕様書の画面左側は目次となっています。目次の項目をクリックするとそのページを 表示することができます。

本文画面のページは、画面左側に表示される目次のセクションごとになっています。

(例)Ⅱ章「3.土工事・基礎工事」で 1 ページ。

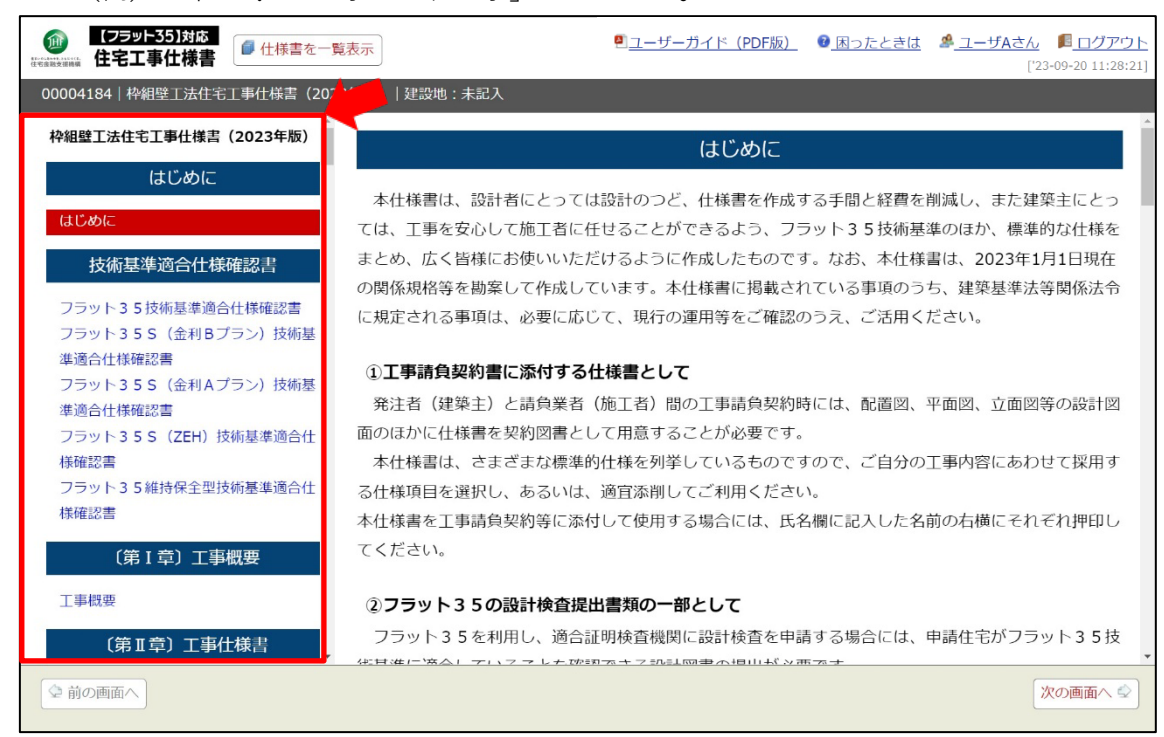

<span id="page-13-0"></span>(4)ページの移動

ページ間は以下のいずれかの方法で移動できます。

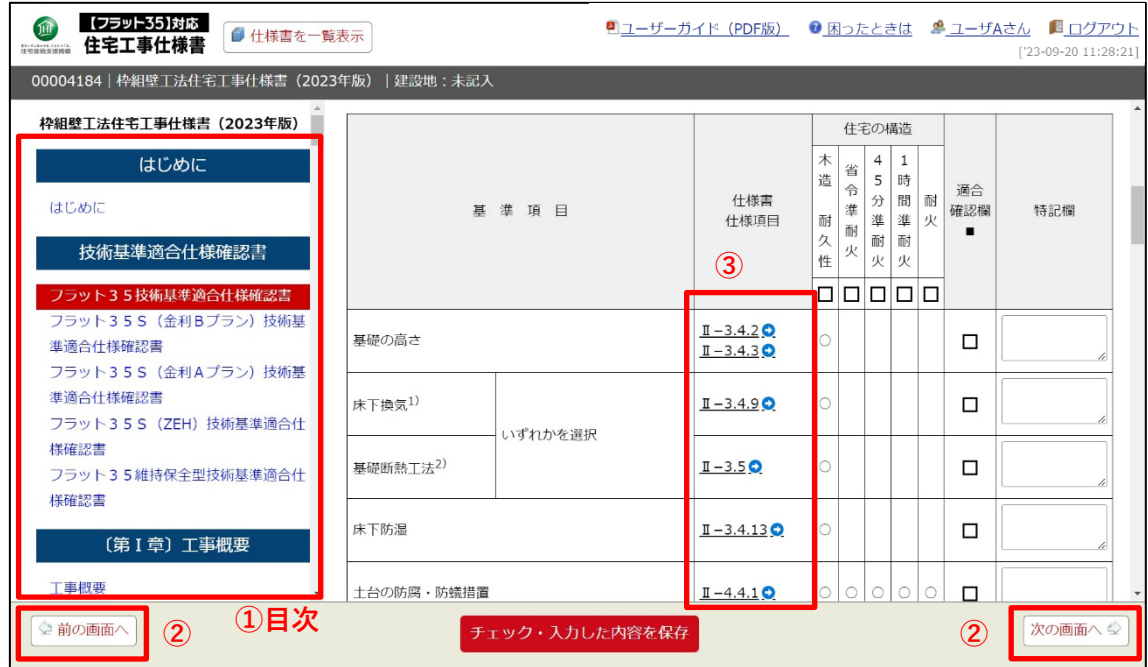

- ① 画面左側の目次から、移動先の項目をクリックします。
- ② 画面下の「 」「 」ボタンをクリックします。
	- 「※前の画面へ」:現在の表示画面からひとつ前の章の本文先頭に移動します。
	- 「次の画への」:現在の表示画面からひとつ次の章の本文先頭に移動します。
- ③「フラット 35 技術基準適合仕様確認書」(p.16)ページ内の、「仕様項目」に示した項 目番号(ハイパーリンク)をクリックします(ジャンプ機能)。
- <span id="page-13-1"></span>(5)ページの保存確認

ページ内で編集操作を行った場合は、**ページを移動する前に画面下中央の「チェック・ 入力した内容を保存」ボタンを必ずクリックしてください。**

チェック・入力した内容を保存

保存が完了すると、画面上部の帯部分に「**更新完了**」と表示されます。

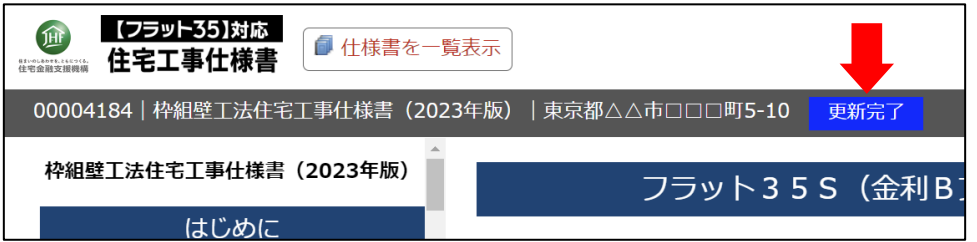

注意事項:ページ内で編集操作を行った後、<sup>チェック・入力した内容を除存</sub> をクリックせずに他のペ</sup> ージに移動しようとした場合には、編集した内容の保存を促す次の「確認ダイアログ」 が表示されます。※お使いのウェブブラウザの種類により、メッセージは異なります。

①Firefox の場合

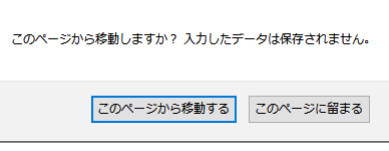

20ページカ部の第一ジ内で編集した内容を保存せずに他のページに移動します

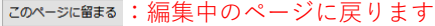

②Chrome の場合

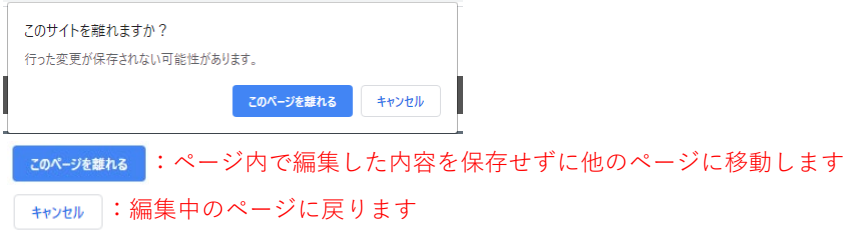

③Microsoft Edge の場合

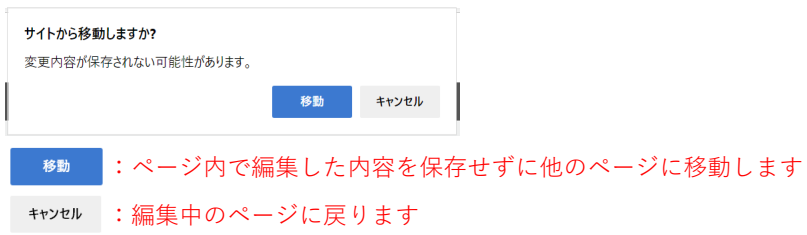

④Safari の場合

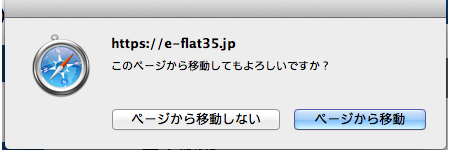

「ページから移動しない」:編集中のページに戻ります

「ページルや編集した内容を保存せずに他のページに移動します

<del>注意事項</del>:ウェブブラウザの「戻る」ボタン(画面左上の「←」ボタン)や、Back Space キーは使用しないでください。正常に操作ができない場合があります。

## <span id="page-15-0"></span>**5 仕様書の作成**

<span id="page-15-1"></span>(1)フラット 35 技術基準適合仕様確認書

目次の「フラット 35 技術基準適合仕様確認書」をクリックしてください。以下の画面 が表示されます。

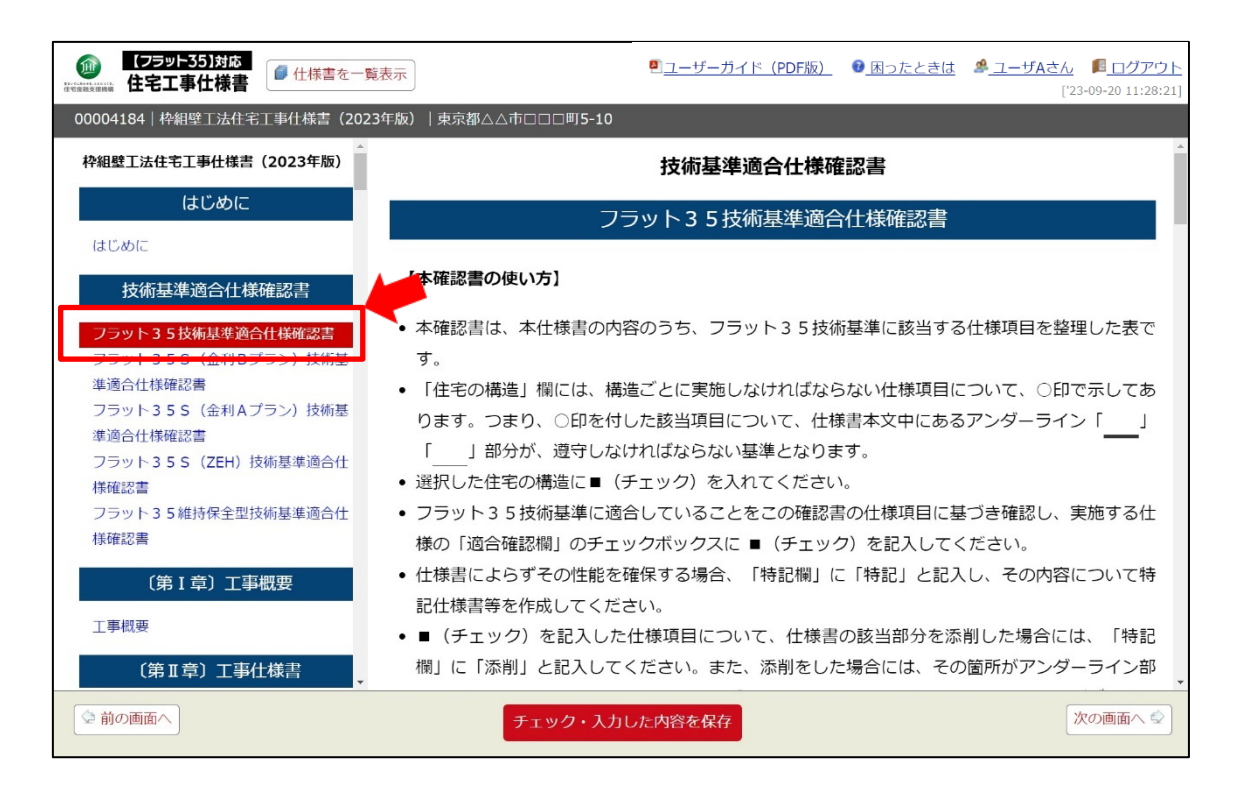

画面を下にスクロールすると「フラット 35 技術基準適合仕様確認書」が表示されます。 【本確認書の使い方】をお読みになり、選択した住宅の構造で○がついた項目の仕様項 目を確認し、適合確認欄の□をチェック(■)してください。 特記欄に特記事項を入力することができます。

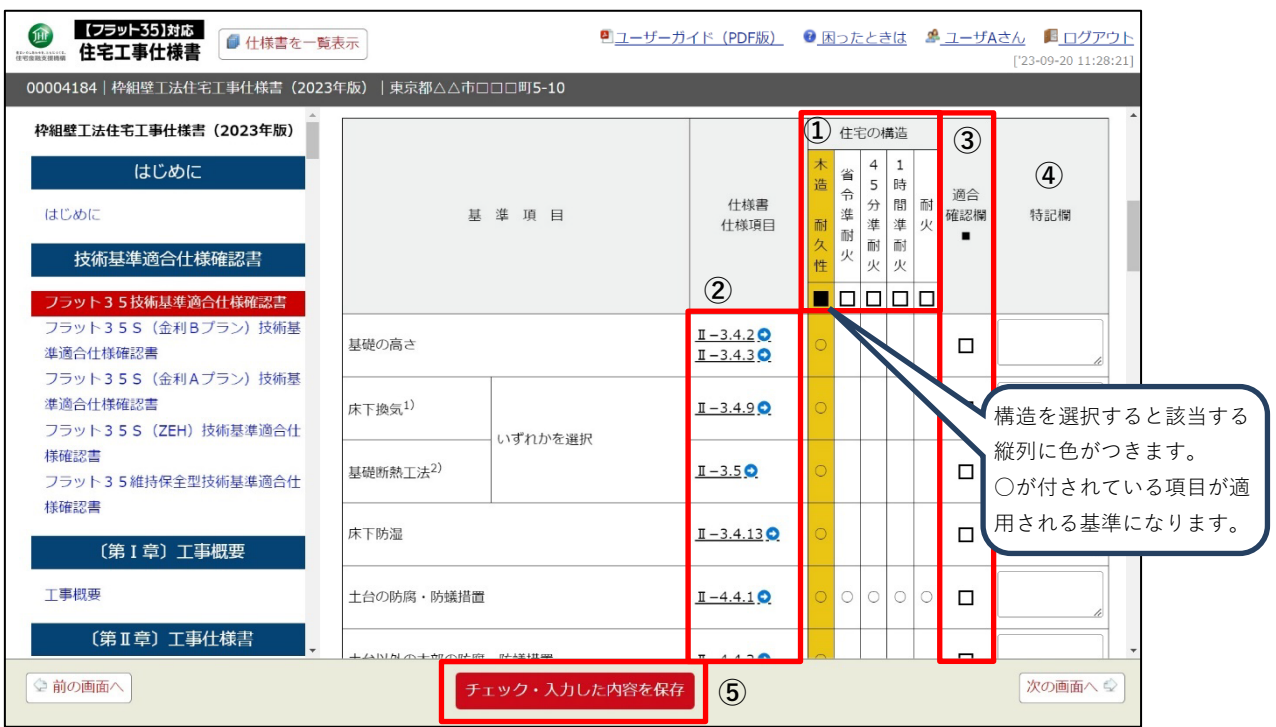

- ① 住宅の構造:今回申請する住宅の構造を選択してください。
- ② 仕様書仕様項目:該当する仕様書の項目番号が表示されています。各項目番号をクリ ックすると、該当する項目の本文先頭に移動します。
- ③ 適合確認欄:②で仕様項目の内容を確認の上「③適合確認欄」の□をチェック(■) してください。
- ④ 特記欄:特記欄に特記事項を入力することができます。
- 6 「チェック・入力に内容を保存した内容が保存され、画面上部の帯部分に 「**更新完了**」と表示されます。
- <span id="page-16-0"></span>(2)フラット 35S(金利 B プラン)(金利 A プラン)(ZEH)・フラット 35 維持保全型技 術基準適合仕様確認書

フラット 35S(金利 B プラン)、フラット 35S(金利 A プラン)、フラット 35S(ZEH) またはフラット 35 維持保全型を利用する場合は、目次の該当する「技術基準適合仕様確 認書」をクリックしてください。

それぞれ基準を掲載していますので、【本確認書の使い方】をお読みになり、選択した 基準に該当する「仕様書仕様項目」欄の項目番号を選択することで当該ページに移動し、 内容を確認の上「適合確認欄」の□をチェック(■)してください。

特記欄に特記事項を入力することができます。

「チェック・入力した内容を保存」をクリックすると編集した内容が保存され、画面上 部の帯部分に「更新完了」と表示されます。

<span id="page-17-0"></span>(3)〔第Ⅰ章〕工事概要

設計図面に記載をしない場合は、工事概要を入力してください。

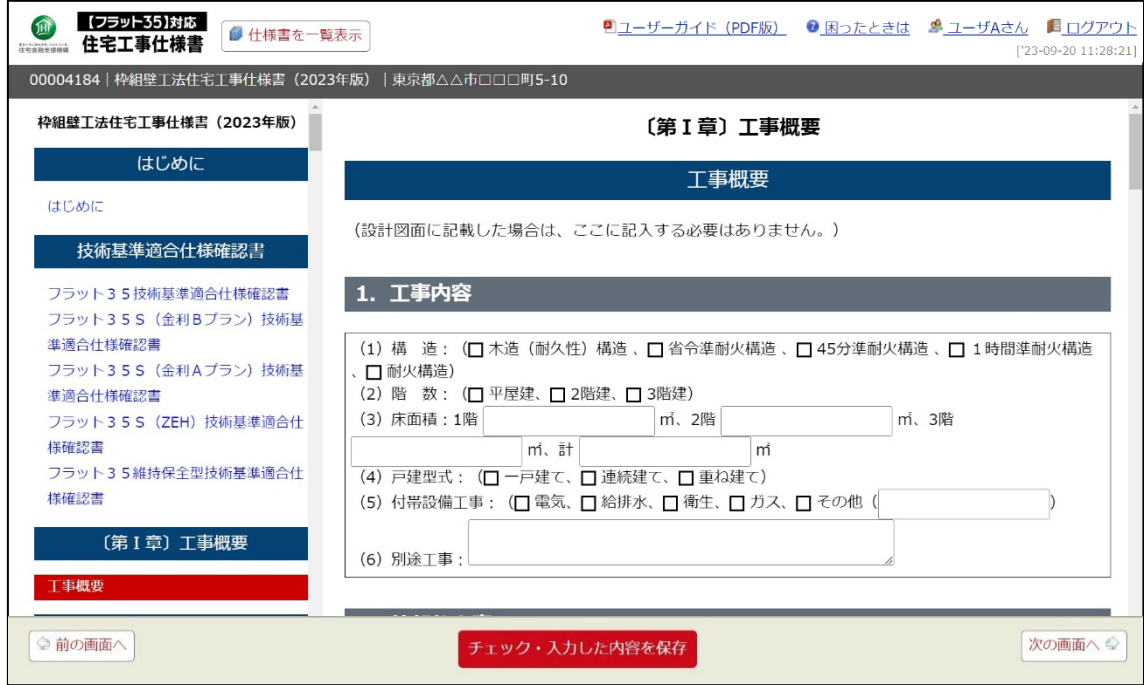

「チェック・入力した内容を保存」をクリックすると編集した内容が保存され、画面上部 の帯部分に「更新完了」と表示されます。

## <span id="page-17-1"></span>**6 仕様書本文〔第Ⅱ章~第Ⅴ章〕の編集・添削・保存**

<span id="page-17-2"></span>(1)仕様書本文の構成

仕様書本文は次のように構成されています。

**・添削不可能な部分**

フラット 35 の基準事項、フラット 35S の基準事項、フラット 35 維持保全型の基準事 項、告示事項及び、告示事項ただし書きの部分の文字背景が白色で本文に下線が付されて いる部分は、添削はできません。

**・添削可能な部分**

基準事項ではない部分(本文に下線が付されていない部分)は、本文の画面の文字背景 が薄い緑色で表示されている部分(マウスオーバーで青色に反転します)で、添削可能で す。(特記の入力方法は p.19 参照)

また、本文に下線が付されているもののうち、特記によることができる部分 (◆特記による。と表示)についても添削可能です。

なお、表を添削する場合は、表の見出しや前文等から添削ウィンドウを開き、「別添● ●●参照」と入力して独自の特記仕様書を添付してください。

#### <span id="page-18-0"></span>(2)仕様書本文の表示

仕様書本文の画面に表示される情報と画面上の操作ボタンは次のとおりです。

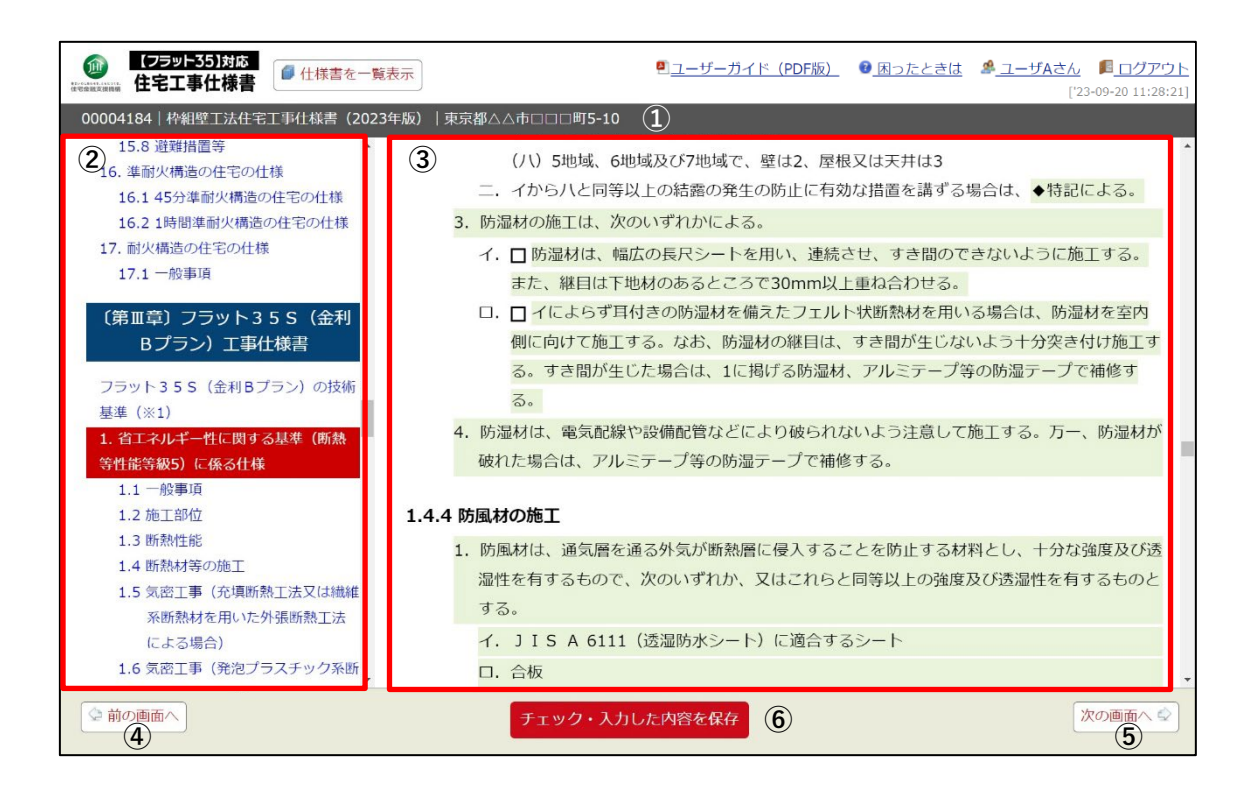

- ① **帯部分:**ライセンス No、仕様書の種類、建設地を表示します。
- ② **目次**:項目名をクリックすると該当する章の本文先頭を表示できます。
- ③ **本文**:仕様書の本文を表示します。
- **(4)** ◎ **mommへ :現在の表示画面からひとつ前の項目の本文先頭に移動します。** (例:Ⅱ章-1(一般事項)→Ⅱ章-2(仮設工事))
- 6 | xの画へ◎ :現在の表示画面からひとつ次の項目の本文先頭に移動します。(例: Ⅱ章-2(仮設工事)→Ⅱ章-1(一般事項))
- 6 「チェック・入力した内容集」:編集した内容を保存します。
- <span id="page-18-1"></span>(3)仕様書本文の編集・添削・保存

「添削可能な部分」(画面の文字背景が薄い緑色で表示されている部分)の編集方法

①基準事項ではない部分(下線がない部分)

#### **<添削可能な項目の例>**

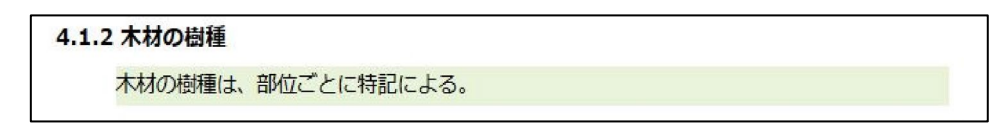

手順1:本文の画面の文字背景が薄い緑色で表示されている部分(カーソルを合わせると 青色に反転します)をクリックすると次の添削画面が表示されます。

初期画面は添削前の原文が表示されています。

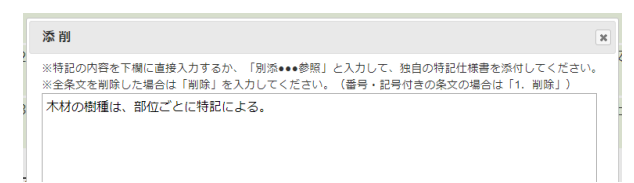

手順2:添削画面内の文章を添削する

<文章の一部を添削する場合>

添削画面内の文章を添削して添削画面内右下の「保存」をクリックしてください。

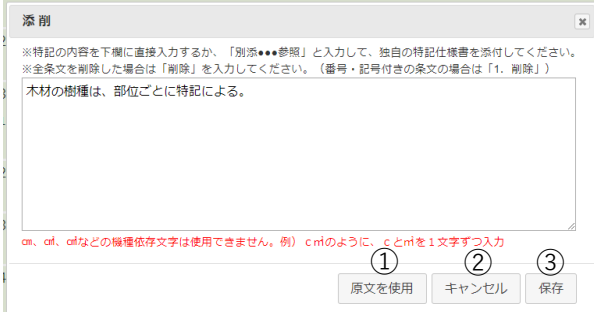

<文章の全体を削除する場合>

添削画面内の文章を全部削除のうえ「削除」と入力して添削画面内右下の「保存」 をクリックしてください。(番号・記号付きの条文の場合は、文頭の番号・記号 は残して「2. 削除」としてください。)

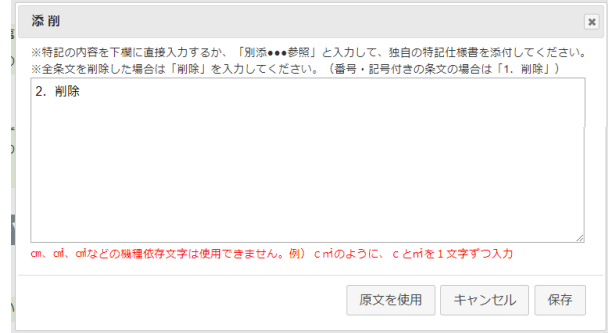

#### **添削ウィンドウ内のボタンの説明**

- ① :添削した内容は破棄され、添削ウィンドウを閉じて添削前の原文を表示し た状態に戻ります。添削した内容を保存した後に原文に戻す場合などに使用します。
- ② まわたい:添削した内容を保存せずに中断し、添削ウィンドウを閉じて添削前の原文 を表示した状態に戻ります。
- ③ | ® |:添削した内容を保存して、添削ウィンドウを閉じます。

手順3:添削した内容が保存されると、添削前の原文(画面の文字背景が薄い緑色で表示 されている部分)には見え消し線が付き、原文の末尾に「特記による」が表示さ れます。添削後の文章が原文の次行に表示されます。

<文章の一部を添削した場合>

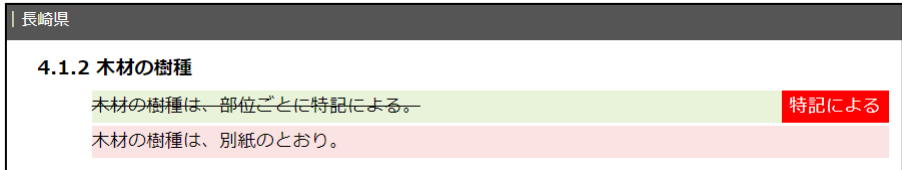

<文章の全体を削除した場合>

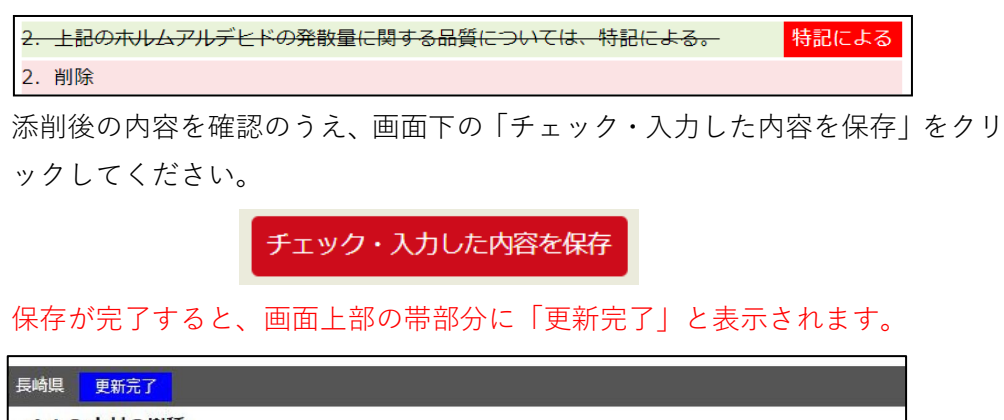

②基準事項のうち「◆特記による」の扱いがある部分

### **<添削可能な項目の例>**

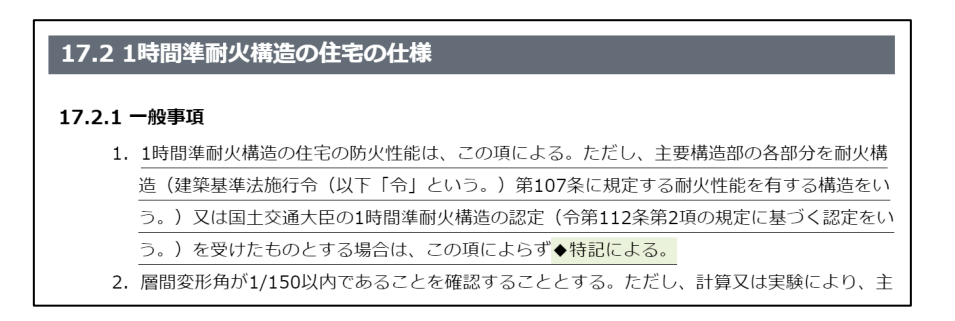

手順1:本文の緑色「◆特記による」部分(本文の画面の文字背景が薄い緑色で表示され ている部分(マウスオーバーで青色に反転します)をクリックすると次の添削画 面が表示されます。初期画面は添削前の原文が表示されています。

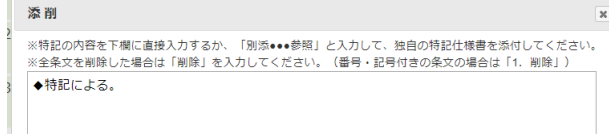

手順2:添削画面内の文章を添削して添削画面内右下の「保存|をクリックしてください。

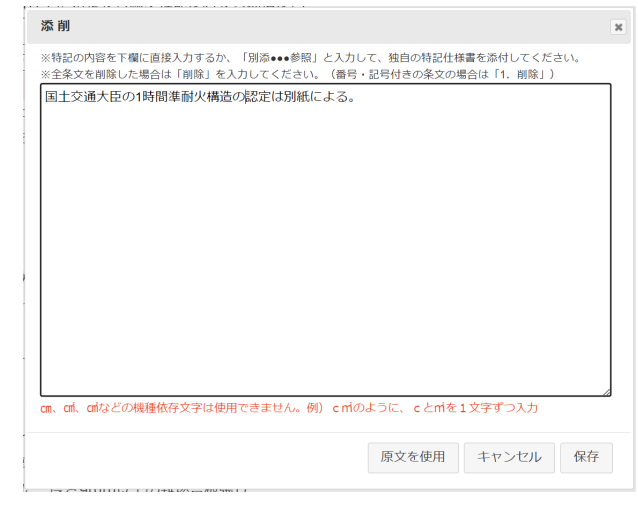

添削ウィンドウ内のボタンの説明は①基準事項ではない部分(画面の背景が緑 色の部分)の手順2を参照

手順3:添削した内容が保存されると、添削前の原文(画面の文字背景が薄い緑色で表示 されている部分)には見え消し線が付き、原文の末尾に「特記による」が表示さ れます。添削後の文章は原文の次行に表示されます。

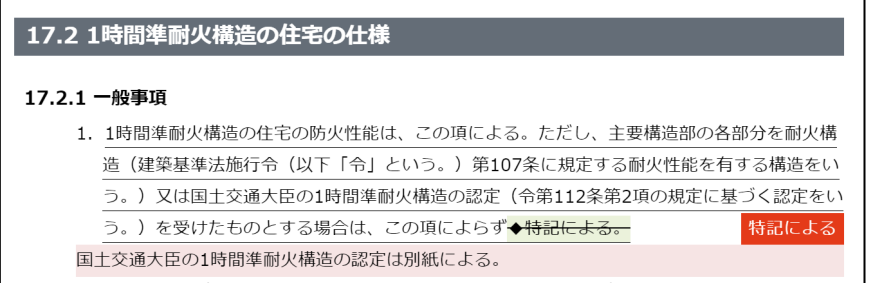

添削後の内容を確認のうえ、画面下の「チェック・入力した内容を保存」をクリ ックしてください。

チェック・入力した内容を保存

保存が完了すると、画面上部の帯部分に「更新完了」と表示されます。

長崎県 更新完了 断執性的

③選択肢 (□チェック欄)がある部分

選択した内容にチェック(■)を入れることができます。

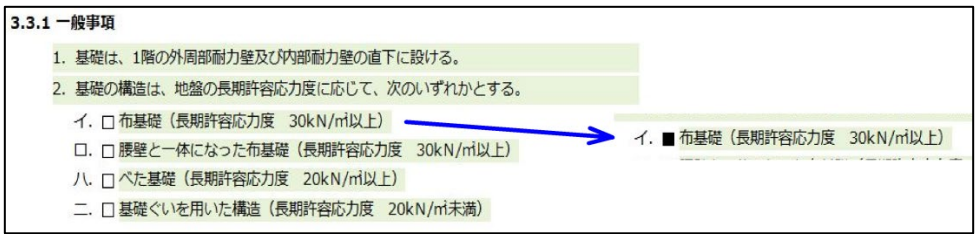

<span id="page-22-0"></span>(4)特記一覧の確認

添削した箇所は、各ページの画面内で確認できますが、画面左側の目次の最下部「特記 一覧」(p.23)から、各ページの特記事項を項目番号順に一覧表示したものを確認するこ とができます。

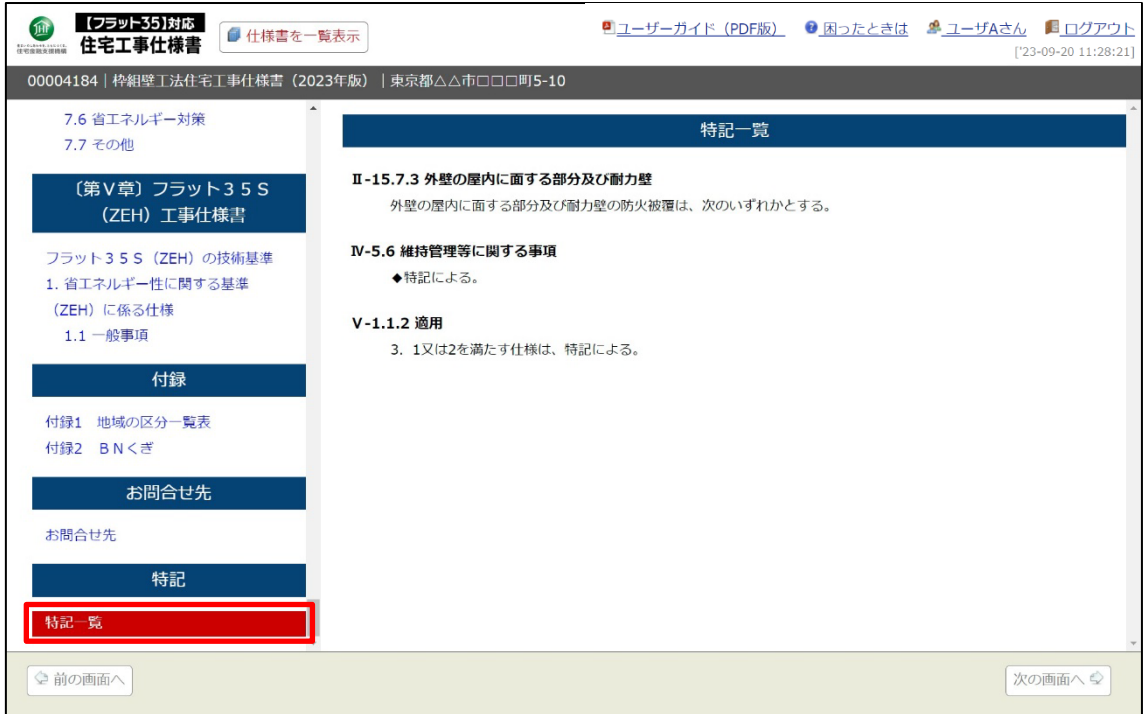

## <span id="page-23-0"></span>**7 基本情報の入力**

仕様書本文の閲覧・編集を行う前でも基本情報の入力は可能ですが、基本情報のうち、建 設地を入力して PDF を出力すると、その**ライセンス No の「建設地」は訂正・変更ができ なくなります**のでご注意ください。

<span id="page-23-1"></span>(1)入力する仕様書の選択

購入済み仕様書一覧表に表示される仕様書から入力する仕様書の「基本情報」ボタンを クリックします。

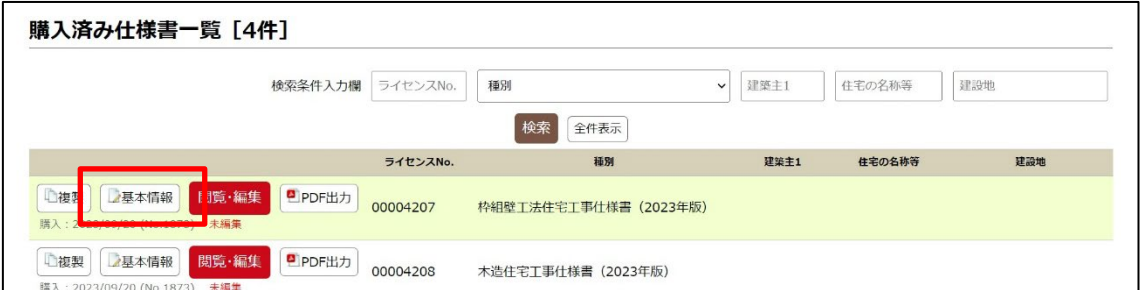

<span id="page-23-2"></span>(2)「基本情報」に入力する内容

契約図書や、設計検査のための申請書類として使用するための、仕様書の基本情報を入 力・保存できます。

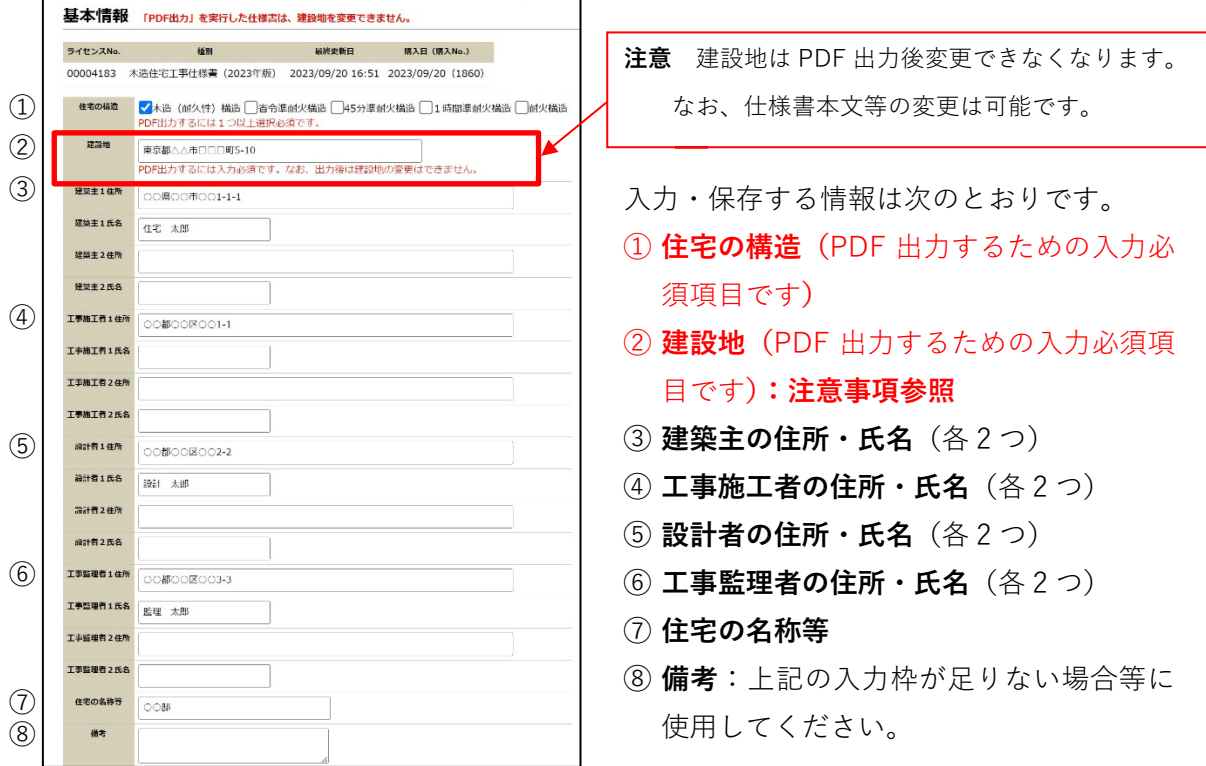

**注意事項**:PDF 出力の回数制限はありませんが、一度「PDF 出力」を実行した仕様書は、 その時点で「建設地」が当該物件の仕様書として確定され、以後、その**ライセンス No**

**の「建設地」の訂正・変更ができなくなります。**

一度「PDF 出力」を実行した仕様書の「建設地」を変更しようとした場合は、次のよ うに表示されます。

(例:福岡市で入力・PDF 出力した後、建設地を佐賀市に変更しようとした場合)

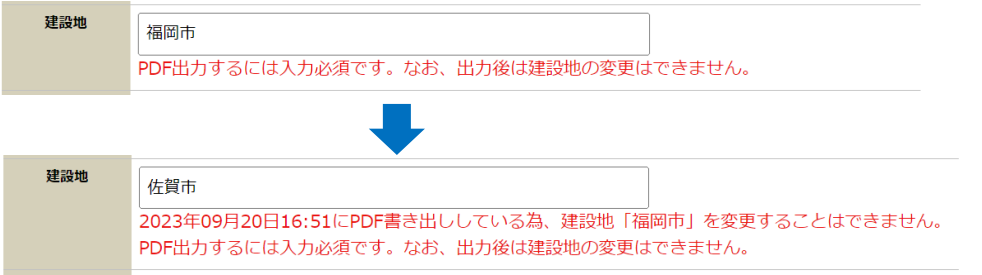

なお、「建設地」以外の基本情報の入力および仕様書の再編集は、PDF 出力後でも行う ことができます。

<span id="page-24-0"></span>(3)「基本情報」の保存

「基本情報」の入力が完了したら画面下の「保存」をクリックして入力した情報を保存 してください。

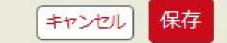

保存が完了すると仕様書一覧表示画面に戻り、画面に**更新 No.●●を登録(修正)しま した**が表示されます。

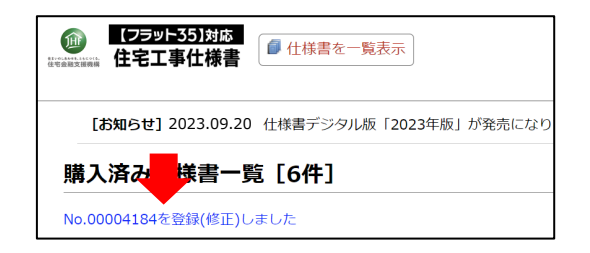

<span id="page-24-1"></span>(4)保存した情報の表示

保存した情報は、購入済み仕様書一覧の画面および出力する PDF の表紙に表示されます。

# <span id="page-25-0"></span>**Ⅳ 編集・保存した仕様書を PDF 出力する**

## <span id="page-25-1"></span>**1 PDF 出力する仕様書を選択する**

ログイン>「仕様書を一覧表示」から購入済み仕様書一覧を表示し、PDF 出力したい仕 様書の「PDF 出力」ボタンをクリックします。

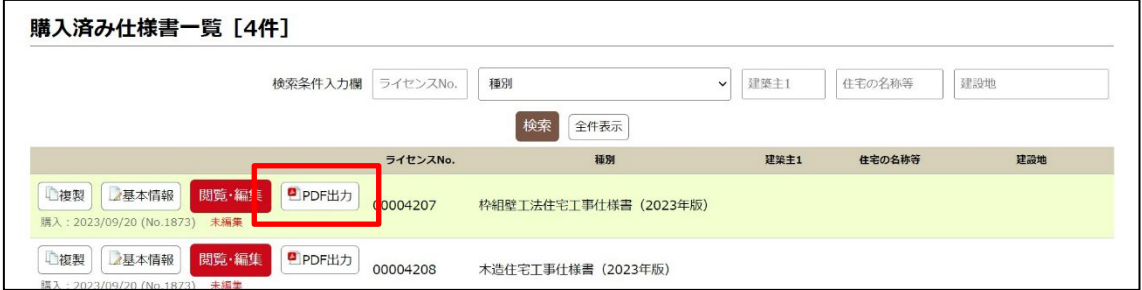

### <span id="page-25-2"></span>**2 確認ダイアログの表示**

PDF 出力を行うとその仕様書の建設地が訂正・変更できなくなります。 ダイアログの表示を確認して、出力を行う場合は「OK」をクリックしてください。

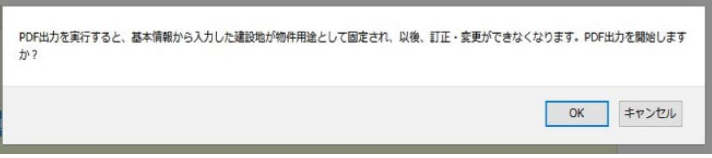

- **注意事項**:仕様書を PDF 出力するには、「基本情報」のうち、「住宅の構造」の選択と「建 設地」の入力が必須です。
- **注意事項**:PDF 出力の回数制限はありませんが、**一度「PDF 出力」を実行した仕様書は、** その時点で「建設地」が当該物件の仕様書として確定され、以後、その**ライセ ンス No の「建設地」の訂正・変更ができなくなります。**

なお、「建設地」以外の基本情報の入力および仕様書の再編集は、PDF 出力後 でも行うことができます。

**注意事項**:購入したデジタル版の利用可能期間は購入日から 5 年間です。利用可能期間 を過ぎると、閲覧・編集・PDF 出力はできません。作成済みのデータは有効 期間内に PDF 出力のうえ、購入者ご自身で適切に保管してください。 なお、利用可能期間であっても、仕様書の改訂により購入済みの仕様書が使用 できなくなる場合があります。 仕様書改訂については、井上書院 HP の「お知らせ」に掲載いたします。

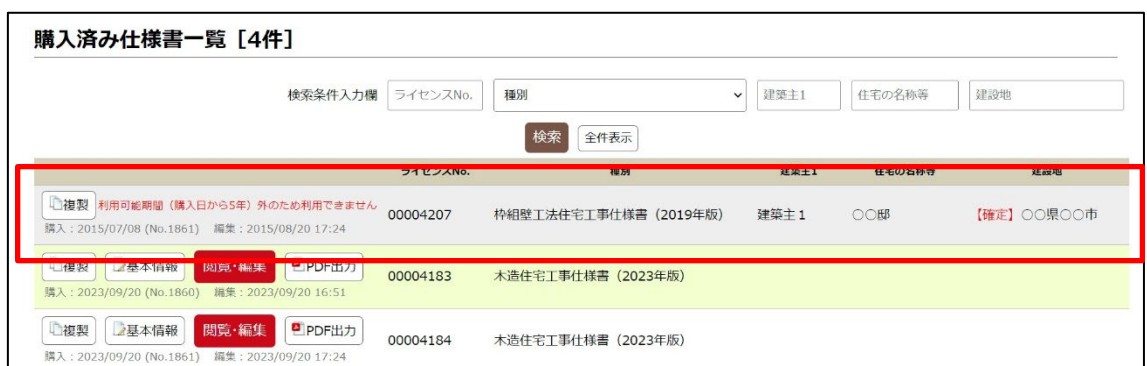

△利用可能期間(購入日から5年)外の仕様書の表示例

# <span id="page-26-0"></span>**3 PDF 出力の処理画面**

PDF 出力の処理が開始されると次の画面が表示されます。 PDF 出力の処理が完了するまで、数分かかります。そのままお待ちください。

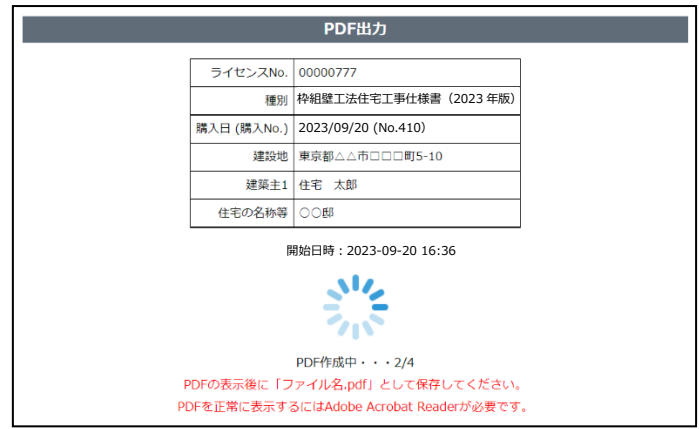

## <span id="page-27-0"></span>**4 出力した PDF の保存**

PDF 出力が完了したら、ファイル名と保存先を指定してお使いのパソコンに保存してく ださい。

ウェブブラウザのアドレスバーに「 み ポップアップがブロックされました」等と表示さ れて、PDF が開かない場合、 Pa アイコンをクリックして、ポップアップを「許可」して から、再度 PDF 出力してください。

※お使いのウェブブラウザの種類により、開き方や保存方法は異なります。

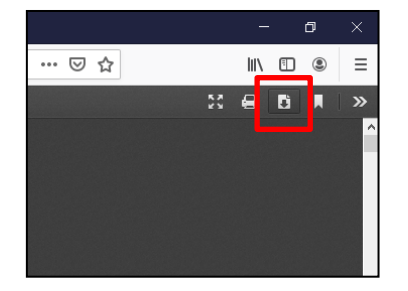

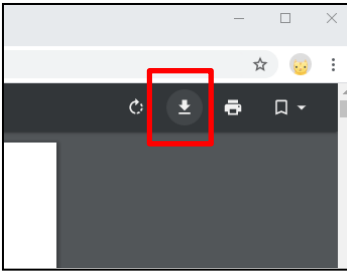

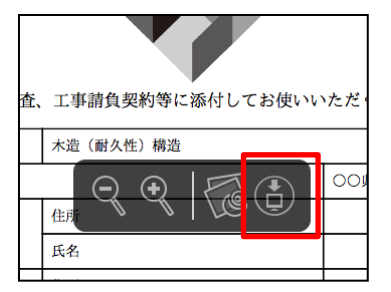

△Firefox の場合(ウィンドウ右上) △Chrome の場合(ウィンドウ右上) △Safari の場合(ウィンドウ中央下)

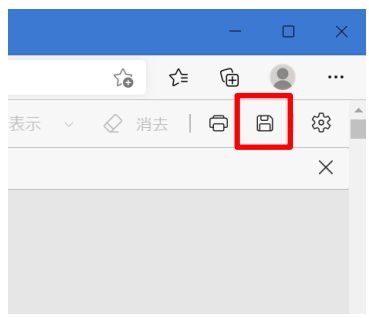

△Edge の場合(ウィンドウ右上)

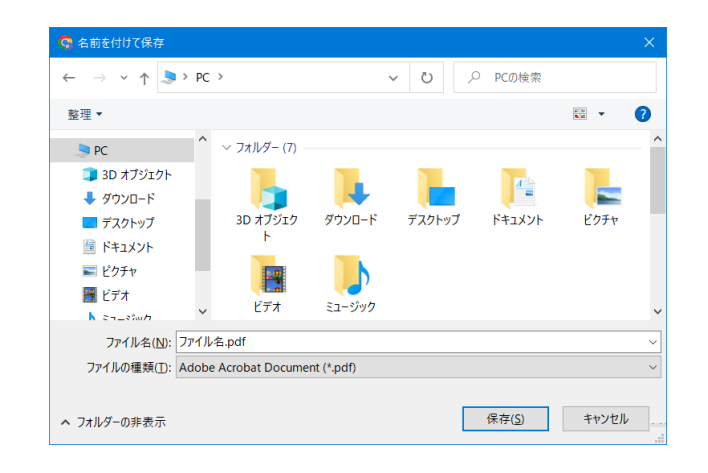

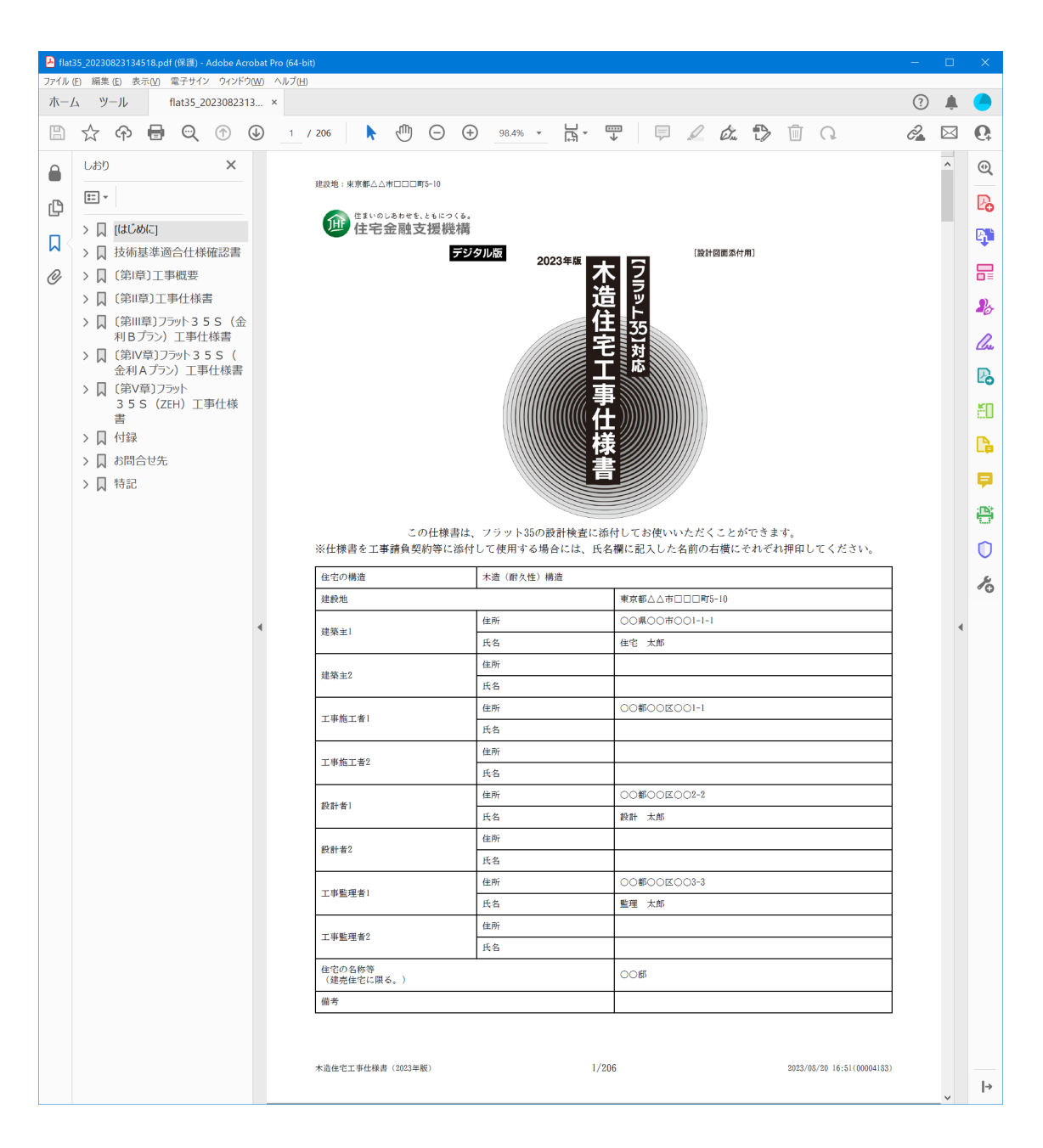

PDF を正常に表示するには Adobe Acrobat Reader で保存したファイルを開きます。

**注意事項**:OS/ウェブブラウザ付属の PDF ビューワーでは正常に表示できません。Adobe Acrobat Reader をご利用ください。

# <span id="page-29-0"></span>**Ⅴ 適合証明検査機関への設計検査申請**

仕様書デジタル版を設計検査のための申請書類として使用する場合は、各検査機関の指 定する形式に従って申請してください。

**注意事項**:申請する適合証明検査機関が電子申請に対応しているか事前に必ずご確認く ださい。

**注意事項**:1 物件(正・副)につき、1 部の住宅工事仕様書デジタル版をご利用ください。

新築一戸建ての物件検査・適合証明(住宅金融支援機構【フラット 35】サイト) 新築一戸建ての物件検査の手続の詳細確認や申請書式をダウンロードできます。 <https://www.flat35.com/business/inspect/kodate.html>

適合証明検査機関への設計検査申請後、設計変更や適合証明検査機関からの指摘による 設計検査申請内容の修正を行った場合は、変更・修正後を反映した仕様書を PDF 出力して ください。

# <span id="page-30-0"></span>**Ⅵ その他**

### <span id="page-30-1"></span>**1 購入したデジタル版の利用可能期間について**

#### **購入したデジタル版の利用可能期間(サーバーの保存期間)は購入日から 5 年間です。**

利用可能期間を過ぎると、閲覧・編集・PDF 出力はできません。作成済みのデータは有 効期間内に PDF 出力の上、ご自身で適切に保管してください。

なお、利用可能期間であっても、仕様書の改訂により購入済みの仕様書が使用できなくな る場合があります。

仕様書改訂については、井上書院 HP の「お知らせ」に掲載いたします。

### <span id="page-30-2"></span>**2 デジタル版の購入方法(追加購入)**

パスワード発行・ログイン後は、デジタル版のログイン画面下にある「【フラット 35】対 応 住宅工事仕様書デジタル版ご購入はこちら」をクリックすることで井上書院公式ウェ ブサイトにアクセスしてデジタル版の追加購入を行うことができます。

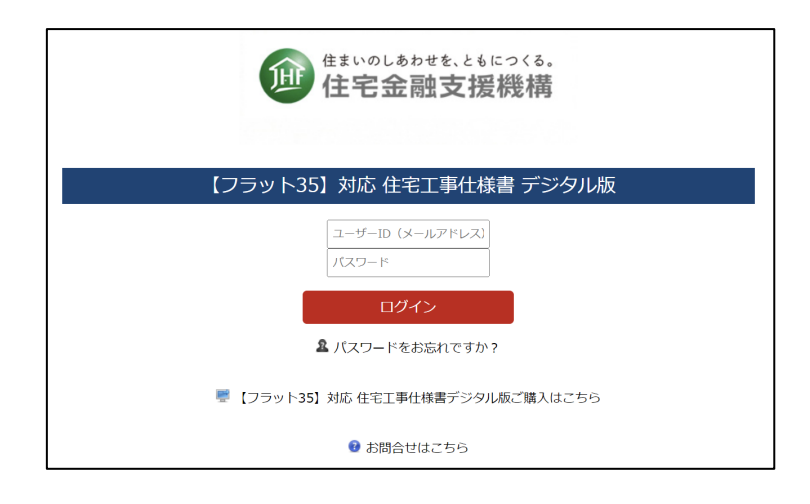

「【フラット 35】対応 住宅工事仕様書デジタル版 - 専用注文フォーム」の「購入区分」 は、「追加購入」を選択してください。

また、登録済みのEメールアドレス(ユーザーID)でお申込みください。未登録のEメー ルアドレス(ユーザーID)で申請した場合、新規ユーザーとして登録されるため、異なるユ ーザー間での仕様書の複製はできません。(複製の機能は p.32 参照)

# <span id="page-31-0"></span>**3 デジタル版の複製**

編集した仕様書の内容(基本情報を除く)を、別の未編集の仕様書に複製できます。

(1)ログイン>「仕様書を一覧表示」から購入済み仕様書一覧を表示します。

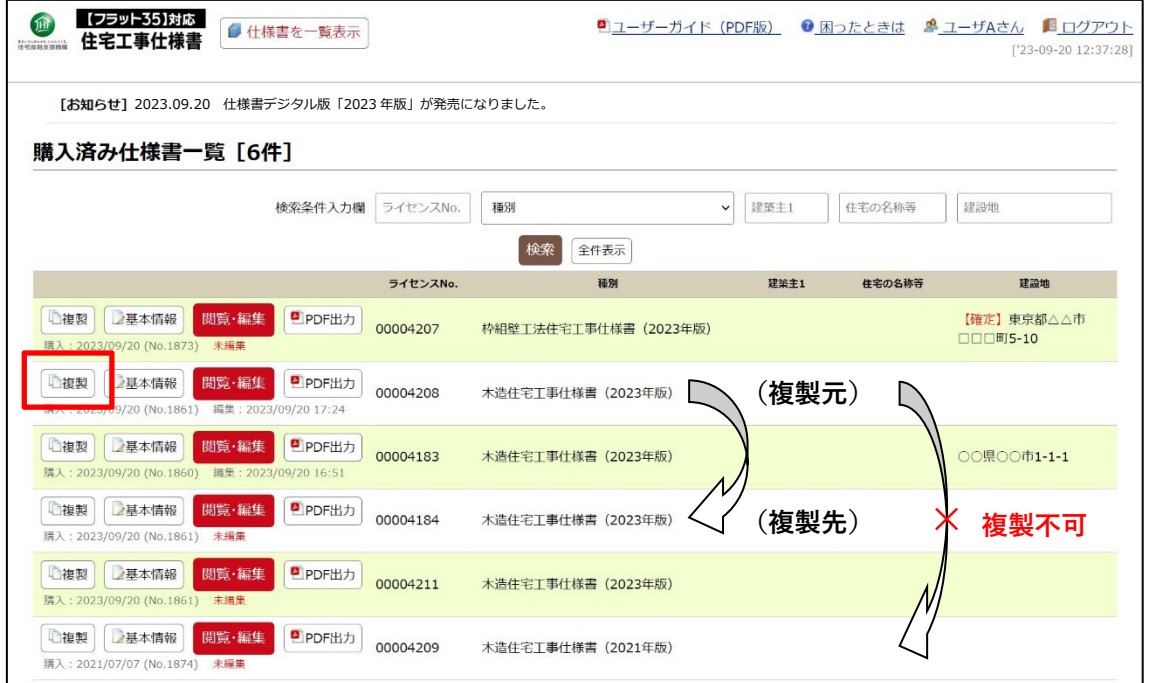

- 複製したい仕様書の「複製」ボタンをクリックします。
- (2)仕様書の複製が開きます。

|          |                             | この仕様書の内容(基本情報以外)を複製します           |         |             |                   |                                    |
|----------|-----------------------------|----------------------------------|---------|-------------|-------------------|------------------------------------|
| ライセンスNo. |                             | 種別                               |         | 建築主1 住宅の名称等 | 購入日 (No.)         | 最終更新日時                             |
|          | 00004208 木造住宅工事仕様書 (2023年版) |                                  | 未記入 未記入 |             |                   | 2023/09/20 (1861) 2023/09/20 17:24 |
| 複製先の指定   |                             | 複製先には未編集の什様書を選択してください            |         |             |                   |                                    |
|          | ライセンスNo.                    | 種別                               |         |             | <b>購入日 (No.)</b>  | 更新状況                               |
|          |                             | 選択 00004183 木造住宅工事仕様書 (2023年版)   |         |             | 2023/09/20 (1860) | 編集されています                           |
|          |                             | ◎ 選択 00004184 木造住宅工事仕様書 (2023年版) |         |             | 2023/09/20 (1861) | 未編集                                |

複製先として、未編集の仕様書を選択し、「複製」ボタンをクリックします。

**注意事項**:編集済みのライセンス No(「編集されています」と表示されているもの)は選

択できません。

- **注意事項**:複製先には、種別(工法)・年版が同じで、更新日が未編集の購入済み仕様書 が必要です。
- **注意事項**:基本情報の内容は複製されません。
- **注意事項**:1 回に複製できる件数は 1 件です。同時に複数への複製はできません。

#### <span id="page-32-0"></span>**4 ログアウト**

デジタル版の利用を終了する際は、画面右上の「ログアウト」をクリックするとログイン 画面に戻ります。

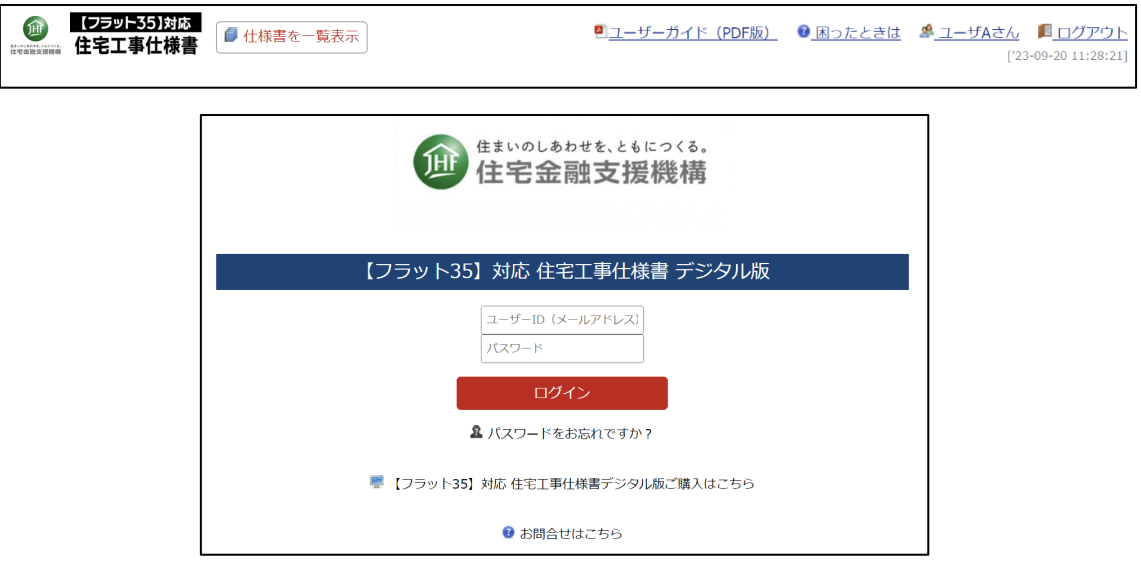

### <span id="page-32-1"></span>**5 使用上の注意**

#### **■ウェブブラウザの「戻る」は使用しないでください**

操作時には、ウェブブラウザの「戻る」ボタン (画面左上の「←」ボタン)や、Back Space キーは使用しないでください。正常に操作ができない場合があります。他のページに移動す るときは、以下のいずれかの方法でページ間を移動してください。(p.14 参照)

- ① 画面左の目次から、表示したい項目をクリックします。
- ② 画面下の「前の画面」「次の画面」ボタンをクリックします。
- ③ 「フラット 35 技術基準確認書」ページ内の、「仕様項目」に示した項目番号(ハイ パーリンク)をクリックする(目次ジャンプ機能)。

#### **■使用できる文字について**

日本語・英語での入力にのみ対応します。その他の言語や、外字・環境依存文字は、正常 な保存や、PDF 出力ができない場合があります。

正常に PDF が生成できない、文字化けなどが発生した場合は、井上書院 仕様書デジタル 版サポートデスクまでご連絡ください。

#### **■添削範囲について**

表は、原則として添削できません。

表を添削したい場合は、本仕様書の PDF とは別に作成した表を添付のうえ申請してくだ さい。また、表の見出しや前文等から添削画面に遷移して、別添「●●●」参照などと入力 してください。

#### **■PDF 出力について**

PDF 出力の回数制限はありませんが、一度「PDF 出力」を実行した仕様書は、その時点 で「建設地」が当該物件の仕様書として確定され、以後、「建設地」の訂正・変更ができな くなります。

なお、「建設地」以外の基本情報の入力および仕様書の再編集は、PDF 出力後でも行うこ とができます。

当システムの不具合により訂正が必要と判断される場合は、井上書院 仕様書デジタル版 サポートデスクまでお問合せください。

#### **■仕様書 PDF の電子申請について**

デジタル版仕様書 PDF は、不正利用防止のためセキュリティ設定が施されており、パス ワードで保護されております。(セキュリティ解除パスワードを開示することができません)

検査機関に PDF の仕様書を電子申請しようとしたが、エラーで申請できない場合、お客 様のパソコンで、デジタル版仕様書 PDF を再度 PDF 化して、電子申請してください。

PDF 化の方法につきましては、デジタル版「困ったときは」のページをご参照ください。

#### **■セキュリティによる表示エラーについて**

<span id="page-33-0"></span>ご利用のパソコンやネットワークのセキュリティ設定によっては、システムが正常に動 作しない場合があります。

## **6 仕様書デジタル版に関するお問合せ**

<span id="page-34-0"></span>(1)お問合せフォームへの入力・送信

ログイン画面の下にある「お問合せはこちら」をクリックすると、【フラット 35】対応 住 宅工事仕様書 デジタル版のガイドファイル、お問合せ先、井上書院 仕様書デジタル版サポ ートデスクの問合せフォームが表示されます。

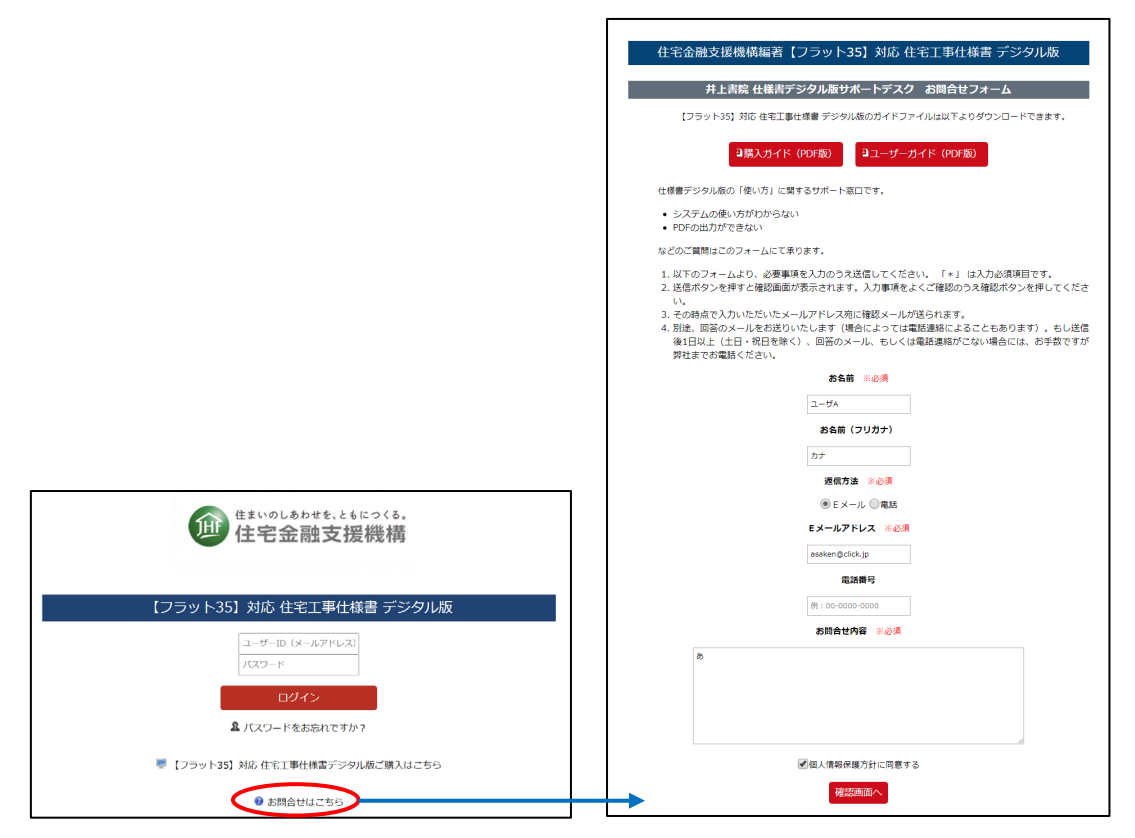

お問合せフォームの各項目をご入力いただき、「確認画面へ」をクリックして内容を確認 のうえ、「この内容を送信する」をクリックしていただくと、お問合せのメールが井上書院 仕様書デジタル版サポートデスクへ送信されます。

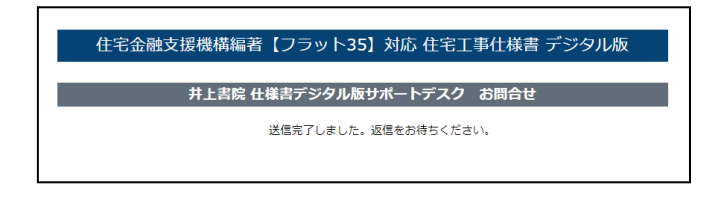

<span id="page-35-0"></span>(2) お問合せへのご回答

記載いただいたメールアドレスへの返信またはお電話により回答させていただきますが、 ご照会の内容によってはご回答までにお時間をいただく場合がありますのでご了承くださ い。

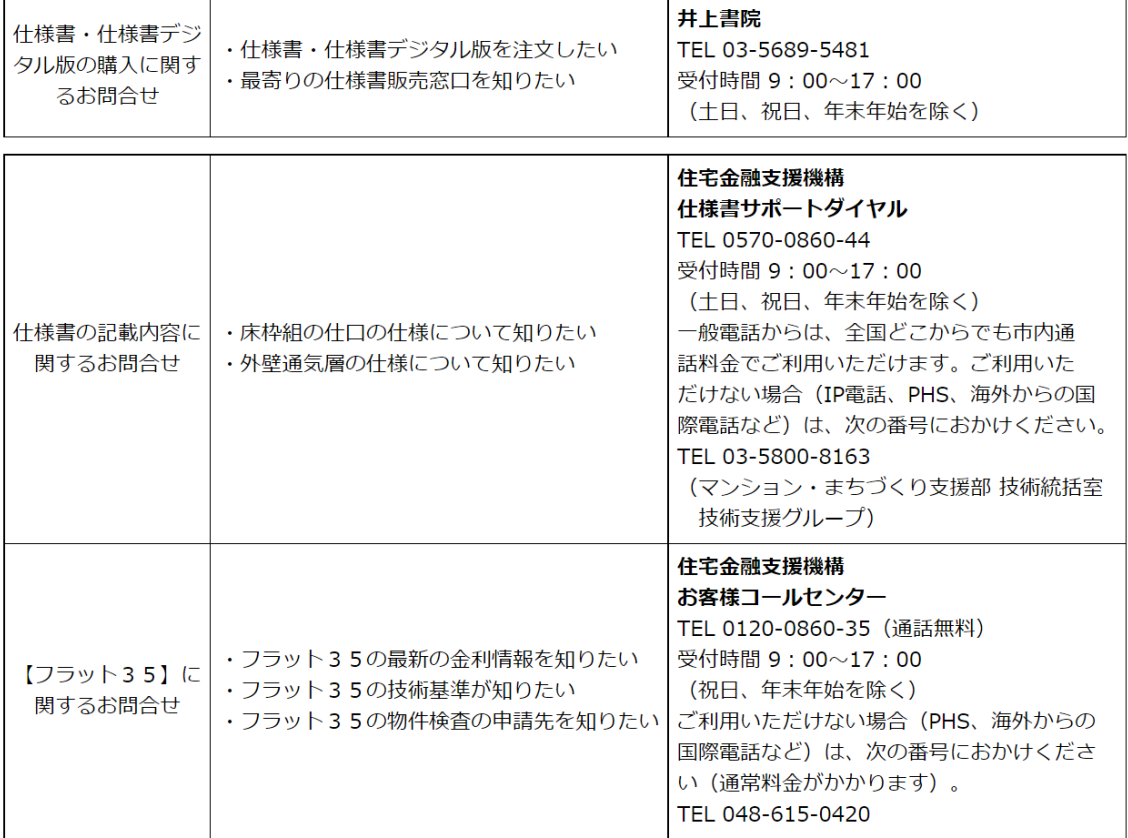

<span id="page-35-1"></span>(3)その他のお問合せ